#### nel $^\circ$ ਜ਼ 后 5 ᇹ ᇙ  $\overline{\mathsf{Tor}}$ ᆮ ക mannonnannannannannannannan 品同 6  $\overline{\textcircled{0}}$  $\overline{\mathbb{I}}$  $\circledcirc$ (ම) ര  $\circ$  $\bigcirc$  $\circledcirc$ (⊚ (**@@@**  $\overline{\bullet}$  $\circ$  $\bigcirc$

## **BEDIENUNGSANLEITUNG**

# NIEDEROHMMESSGERÄT

## **MMR-6500 • MMR-6700**

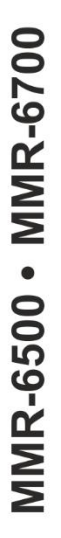

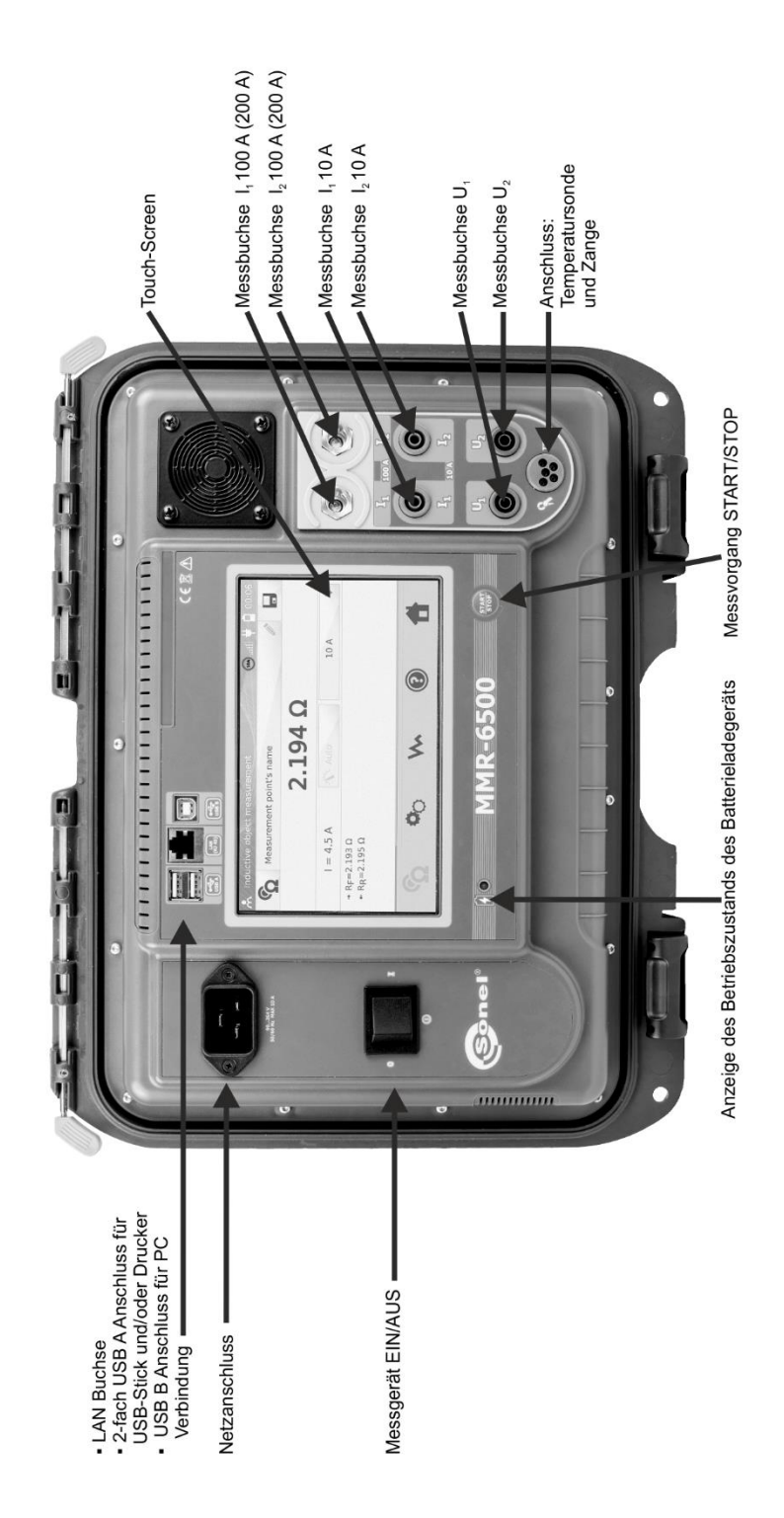

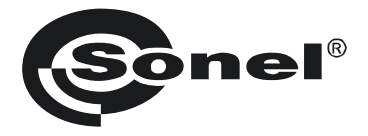

## **NIEDEROHMMESSGERÄT MMR-6500 • MMR-6700**

### **BEDIENUNGSANLEITUNG**

# $\epsilon$

**SONEL S.A.**

**Wokulskiego 11 58-100 Świdnica Polen**

Version 1.12 05.07.2023

Vielen Dank, dass Sie sich für den Kauf dieses Niederohmmessgerätes entschieden haben. Das MMR-6500 / 6700 ist ein modernes und hochqualitatives Messgerät, welches einfach und sicher im Gebrauch ist. Machen Sie sich bitte im Voraus mit dieser Anleitung vertraut, um möglichen Messfehlern oder falscher Anwendung vorzubeugen.

#### **INHALT**

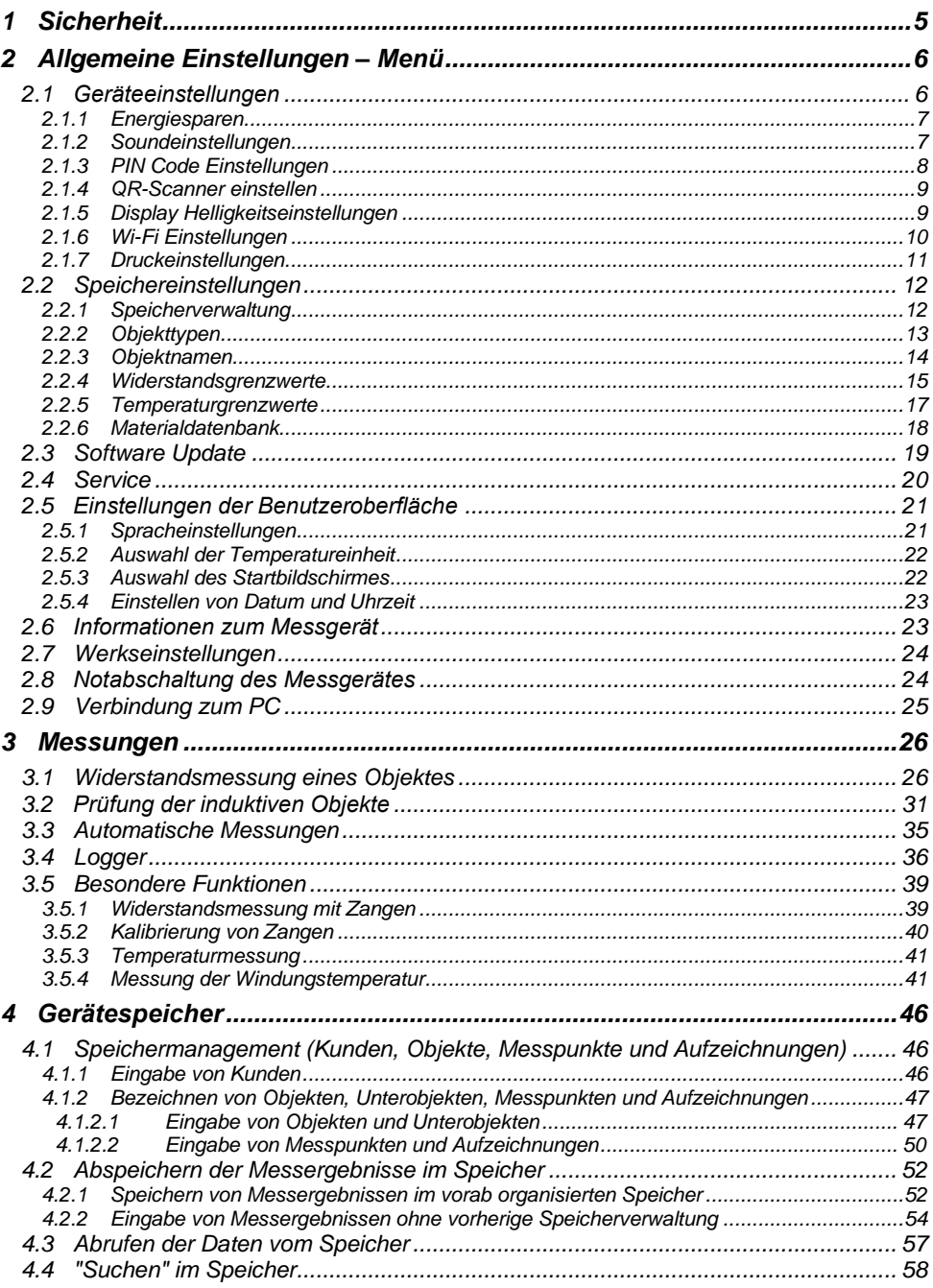

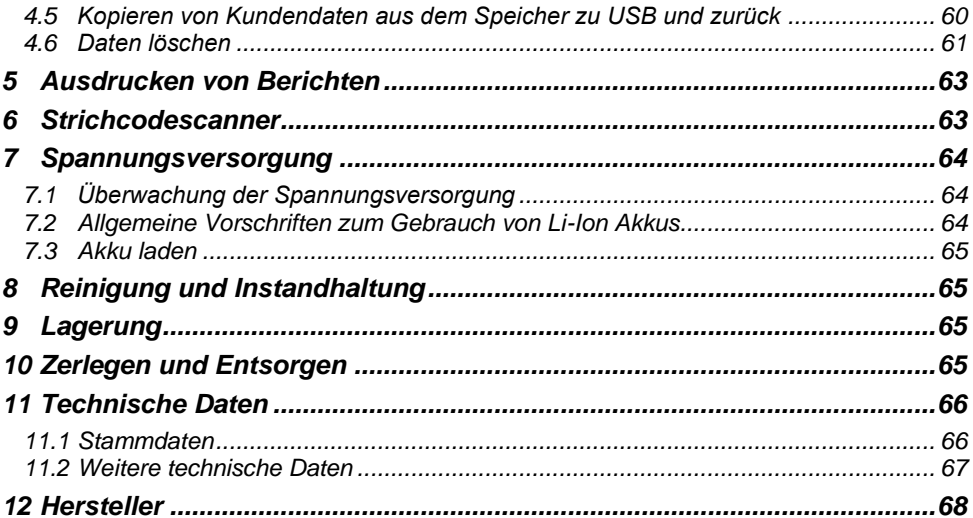

#### **1 Sicherheit**

<span id="page-6-0"></span>Das Messgerät MMR-6500 / 6700 wurde entwickelt, um Widerstandsmessungen an verschiedenen Arten von Verbindungen (Schweißnähten, Lötverbindungen), sowie induktiven Objekten (Transformatoren, Motoren) zur Gewährleistung der Sicherheit in elektrischen Installationen, durchzuführen. Um die Funktion und Genauigkeit der erzielten Messergebnisse zu gewährleisten, müssen folgende Bedingungen erfüllt werden:

- Machen Sie sich vor dem Gebrauch gründlich mit dieser Bedienungsanleitung, den Sicherheitsbestimmungen und den technischen Daten des Herstellers vertraut.
- Das MMR-6500 / 6700 wurde entwickelt, um Niederohmmessungen durchzuführen. Jegliche andere Verwendung, als die in dieser Anleitung beschriebene, kann das Gerät zerstören oder eine Gefahr für den Anwender darstellen.
- Im Falle von Messungen an Systemen, Geräten oder Komponenten, die unter gefährlicher Spannung stehen können, darf das MMR-6500 / 6700 nur durch qualifiziertes und für diese Anlagen autorisiertes Personal verwendet werden. Unsachgemäßer Gebrauch der Geräte kann zur Beschädigung der Geräte und zu einem ernsthaften Risiko für den Nutzer führen.
- Die Anwendung dieser Anleitung schließt jedoch nicht die Einhaltung der nötigen Gesundheits- und Sicherheitsbestimmungen des Arbeitsschutzes, sowie Feuerschutzmaßnahmen bei bestimmten Arbeiten ein. Vor dem Beginn der Arbeit in explosiver oder feuergefährlicher Umgebung ist es unumgänglich, mit dem Beauftragten für Arbeitssicherheit und Gesundheit Kontakt aufzunehmen.
- Es ist verboten, das Gerät unter folgenden Bedingungen zu betreiben:
	- $\Rightarrow$  Es ist beschädigt und teilweise oder komplett außer Betrieb.
	- $\Rightarrow$  Die Isolierung der Kabel und Leitungen ist beschädigt.
	- $\Rightarrow$  Das Gerät wurde für einen sehr langen Zeitraum in unnatürlicher Umgebung, z.B. unter sehr hoher Luftfeuchtigkeit gelagert. **Wurde das Gerät von kalter in warme Umgebung mit hoher Luftfeuchtigkeit gebracht, schalten Sie das Prüfgerät nicht ein, bevor es sich nicht für mind. 30 Minuten akklimatisiert und auf Umgebungstemperatur erwärmt hat.**
- Bevor Sie mit den Messungen beginnen, vergewissern Sie sich, dass die Messleitungen korrekt am Messgerät angeschlossen sind.
- Betreiben Sie das Gerät mit keinen anderen Spannungsquellen, als in dieser Anleitung beschrieben.
- Reparaturen dürfen nur durch autorisierte Servicestellen durchgeführt werden.
- Das Messgerät entspricht den Anforderungen der Normen: EN 61010-1, EN 61010-2-030 und EN 61010-031.
	- Der Hersteller behält sich vor, bildliche Änderungen am Gerät, dem Zubehör oder den technischen Daten durchzuführen.

• Der Versuch, Treiber an Windows 8 & 10 64-bit Versionen zu installieren, kann zur Fehlermeldung: "Installation fehlgeschlagen" führen. Grund: Treiber in Windows 8 und Windows 10 ohne digitale Signaturen werden standardmäßig blockiert.

Lösung: Deaktivieren Sie die Anwendung von signierten Treibern in Windows.

#### **2 Allgemeine Einstellungen – Menü**

<span id="page-7-0"></span>Laden Sie vor der ersten Inbetriebnahme den Akku des Messgeräts gemäß dem Akkuladeverfahren in Pkt[. 7.3](#page-66-0) auf.

Nach dem Einschalten des Messgerätes wird das Hauptmenü angezeigt.

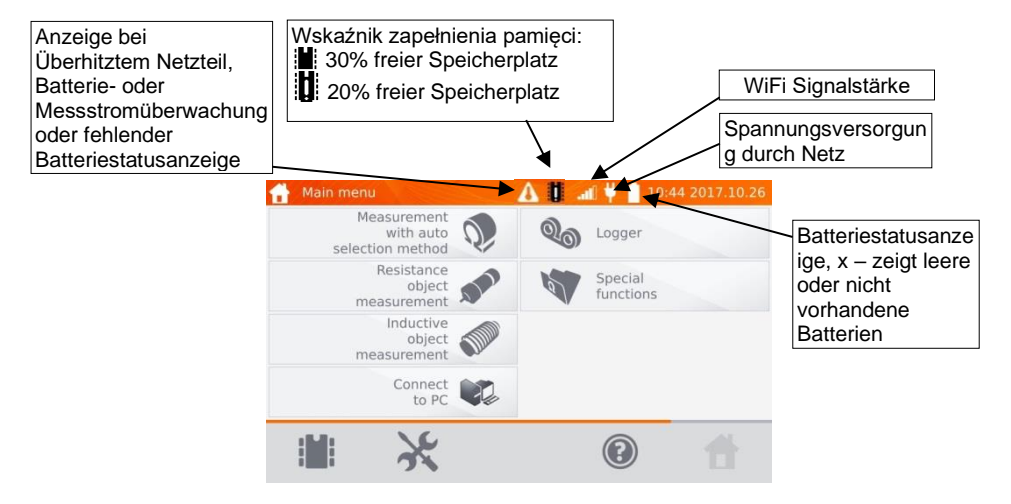

#### <span id="page-7-1"></span>*2.1 Geräteeinstellungen*

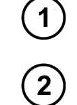

Wählen Sie im Hauptmenü

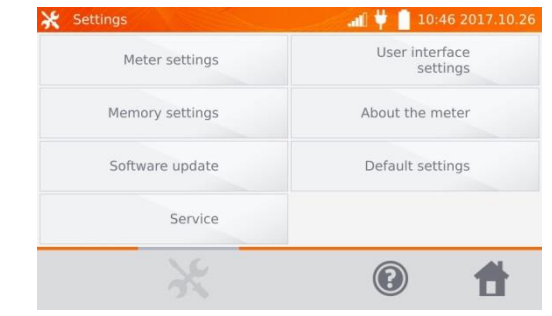

Wählen Sie **Meter settings**.

#### <span id="page-8-0"></span>**2.1.1 Energiesparen**

Um Energie zu sparen, schaltet sich das Messgerät komplett oder nur das Display nach einer vorab eingestellten Zeit von Inaktivität ab.

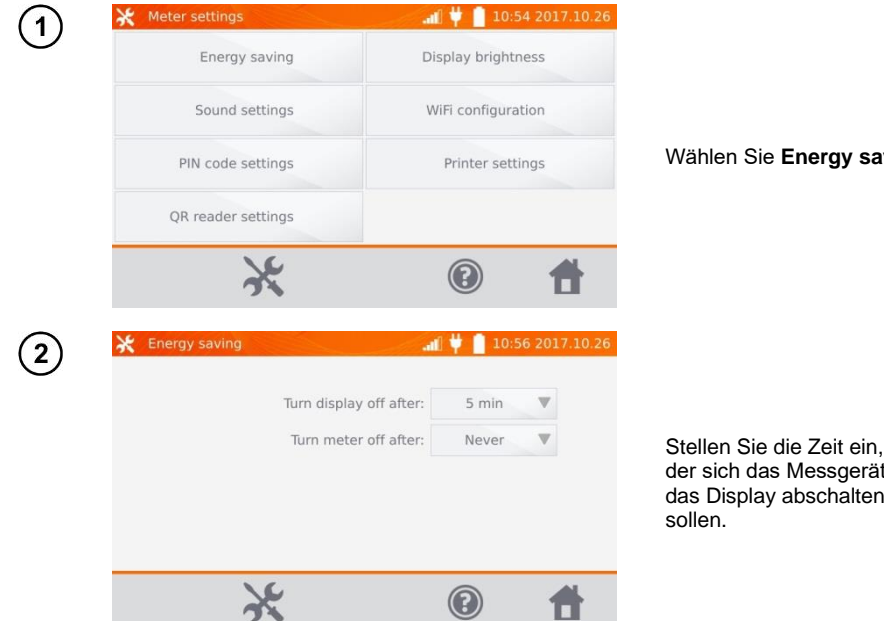

#### <span id="page-8-1"></span>**2.1.2 Soundeinstellungen**

 $\mathbf{1}$ 

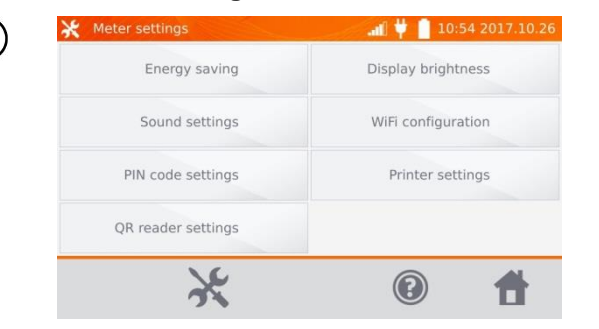

Wählen Sie **Energy saving.**

Stellen Sie die Zeit ein, nach der sich das Messgerät und das Display abschalten

Wählen Sie **Sound settings.**

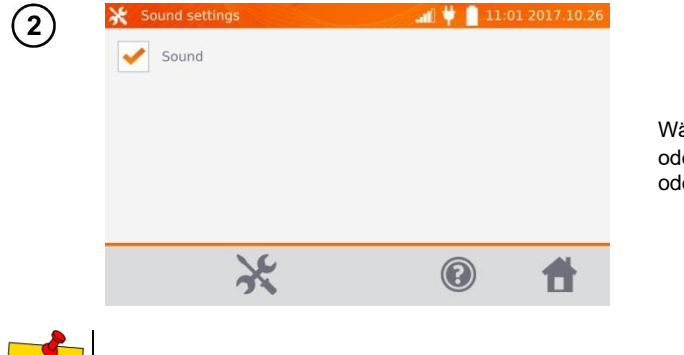

Wählen Sie die Box an  $(\blacktriangleright)$ oder ab, um die Töne einoder auszuschalten.

<span id="page-9-0"></span>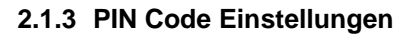

Der PIN wird verwendet, um das Messgerät mit einem Netzwerk zu verbinden.

Wenn die Töne ausgeschaltet sind, sind Alarmsignale aktiv.

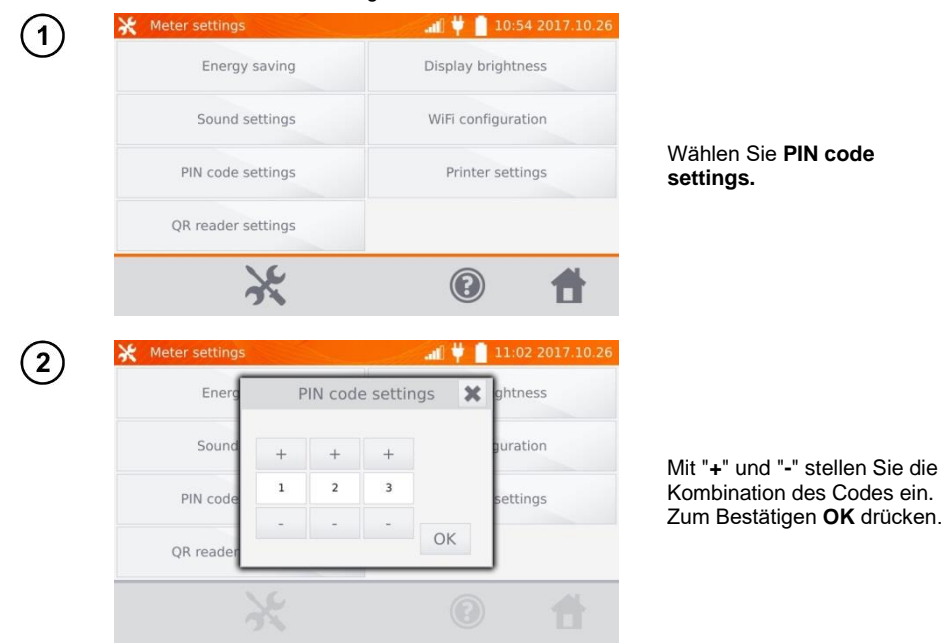

Die PIN wird für die Kommunikation mit dem PC verwendet. Der Standardcode ist **123**.

#### <span id="page-10-0"></span>**2.1.4 QR-Scanner einstellen**

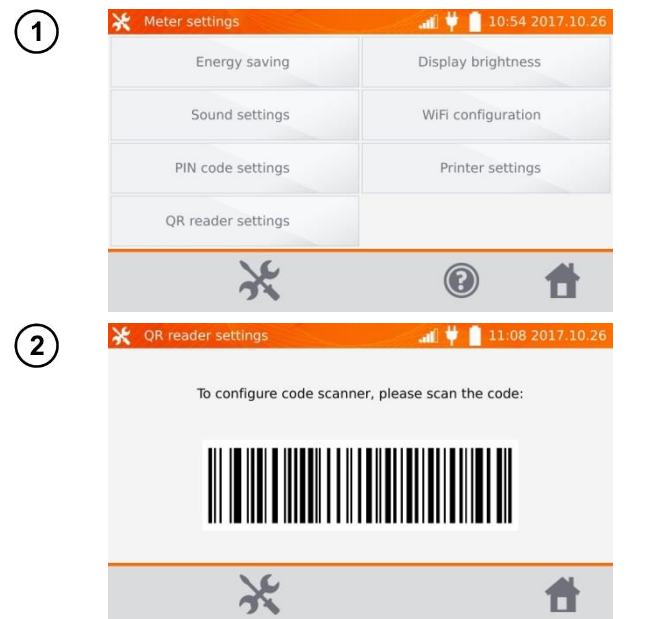

Wählen Sie **QR reader settings**.

Um den Scanner zu konfigurieren, scannen Sie den angezeigten Code.

#### <span id="page-10-1"></span>**2.1.5 Display Helligkeitseinstellungen**

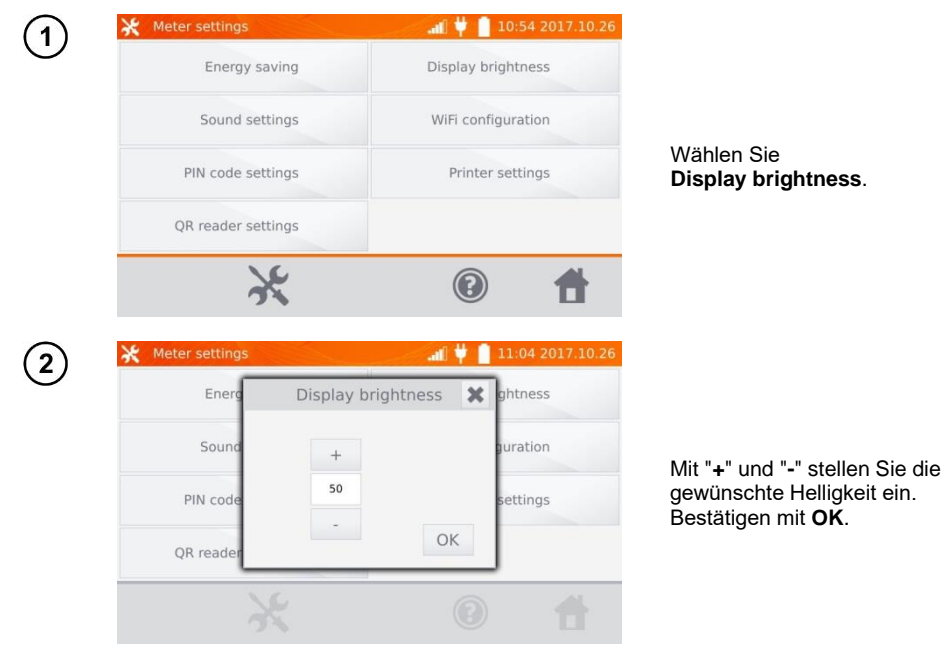

#### <span id="page-11-0"></span>**2.1.6 Wi-Fi Einstellungen**

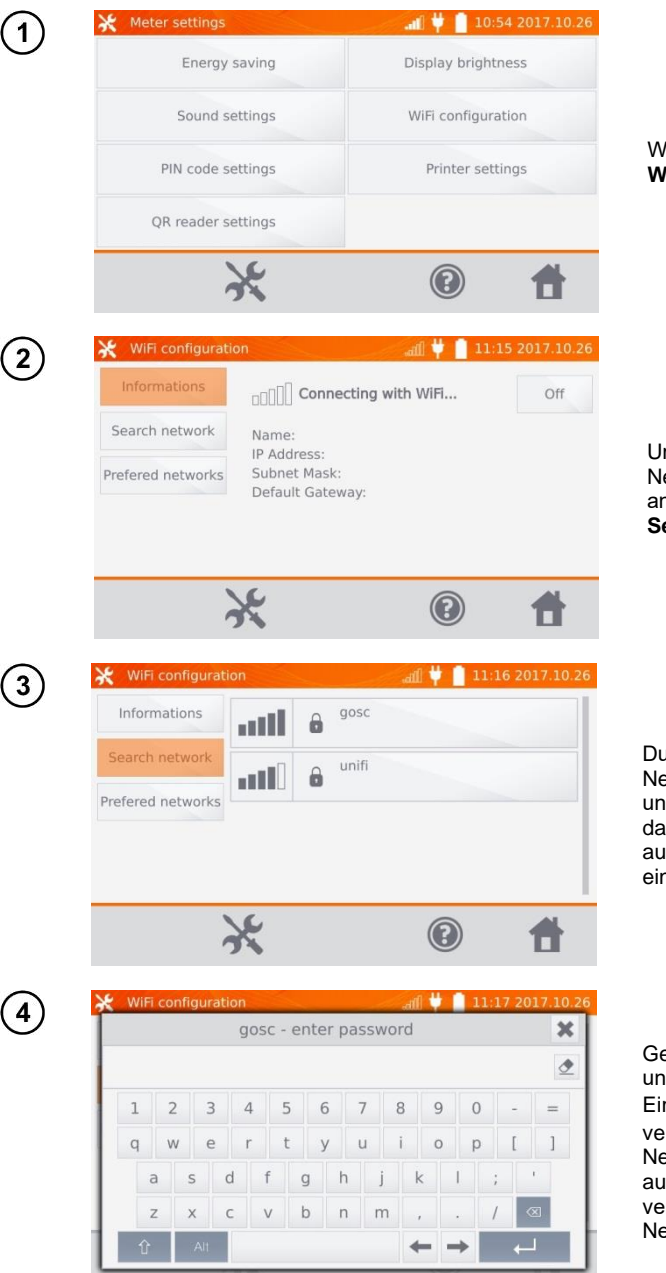

Wählen Sie **WiFi configuration.**

Um die sichtbaren WiFi Netzwerke in der Umgebung anzuzeigen, wählen Sie **Search network**.

Durch Passwörter gesicherte Netzwerke werden erkannt und angezeigt. Wählen Sie das entsprechende Netzwerk aus, um das Passwort einzugeben.

Geben Sie das Passwort ein und bestätigen Sie dies mit Eingabe <sup>1</sup>. Das Gerät verbindet sich mit dem Netzwerk, welches automatisch in die Liste der vertrauenswürdigen Netzwerke hinzugefügt wird.

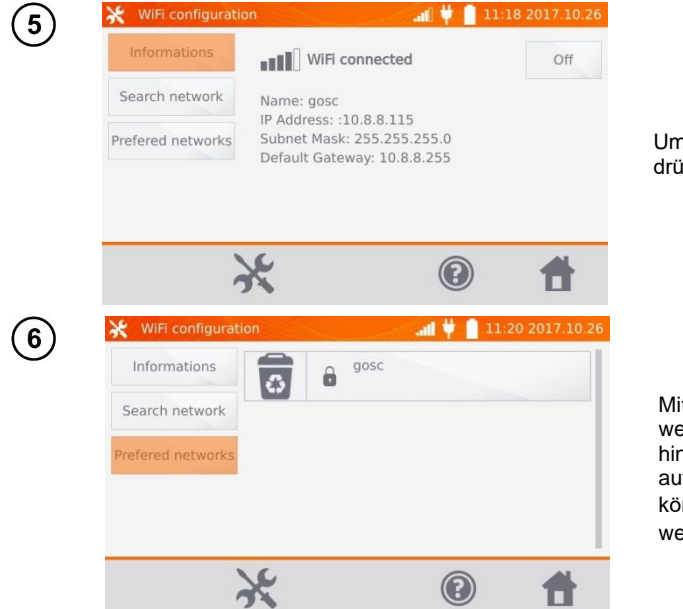

Um WiFi auszuschalten drücken Sie **off**.

#### Mit **Prefered networks** werden alle im Speicher hinterlegten Netzwerke aufgelistet. Die Netzwerke können mit  $\overline{\mathbb{R}}$  gelöscht werden.

#### <span id="page-12-0"></span>**2.1.7 Druckeinstellungen**

Das MMR-6500 / 6700 ist kompatibel mit Sato CG2 Druckern.

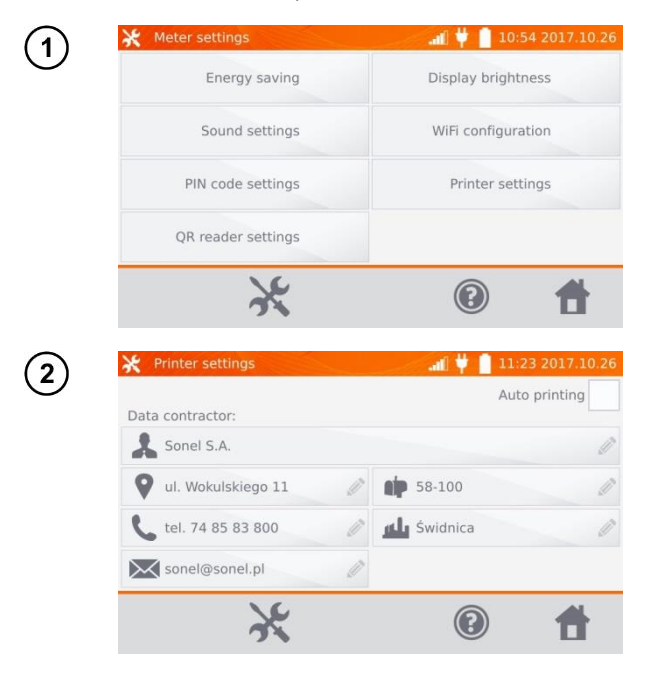

Wählen Sie **Printer settings.**

Die zur Auswahl stehenden Felder können mit individuellen Firmendaten oder Angaben zum Prüfer ausgefüllt werden. Diese werden später auf dem Ausdruck übernommen. Das automatische Drucken nach dem Speichern ist verfügbar.

<span id="page-13-0"></span>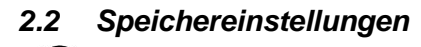

(1) Wählen Sie im Hauptmenü.

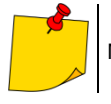

 $\widehat{\mathbf{2}}$ 

Mit gelangen Sie zu den Einstellungen oder in eine tiefere Ebene dieser.

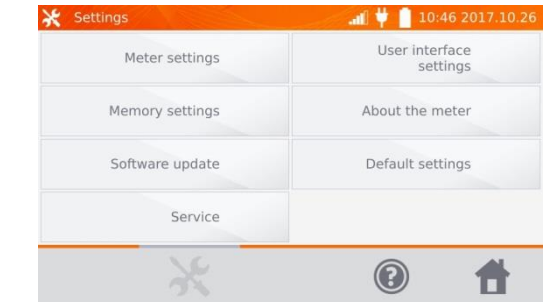

Wählen Sie **Memory settings**.

#### <span id="page-13-1"></span>**2.2.1 Speicherverwaltung**

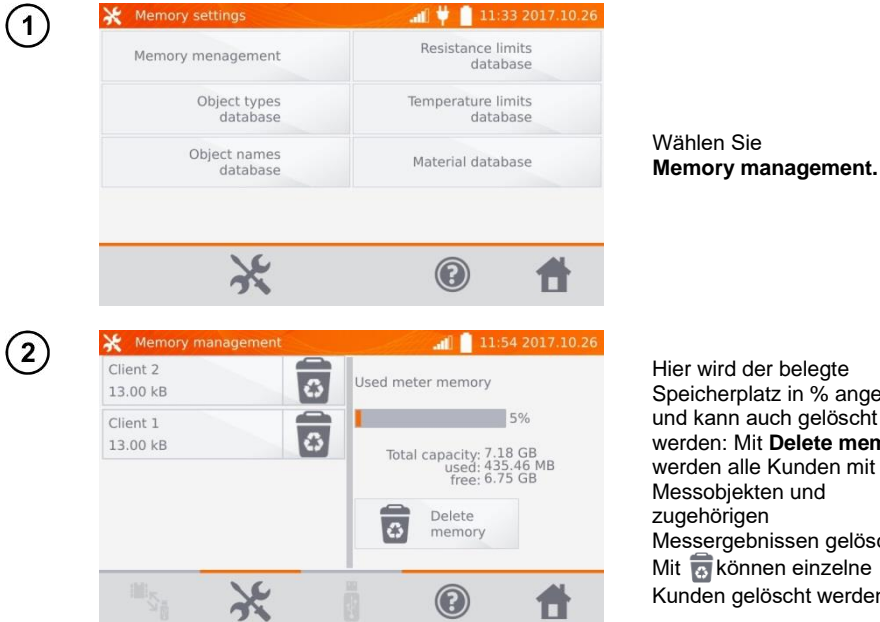

rd der belegte erplatz in % angezeigt nn auch gelöscht werden: Mit **Delete memory**  alle Kunden mit biekten und **irigen** rgebnissen gelöscht. können einzelne n gelöscht werden.

#### <span id="page-14-0"></span>**2.2.2 Objekttypen**

Eine Liste von ohmschen oder induktiven Testobjekten wird angezeigt.

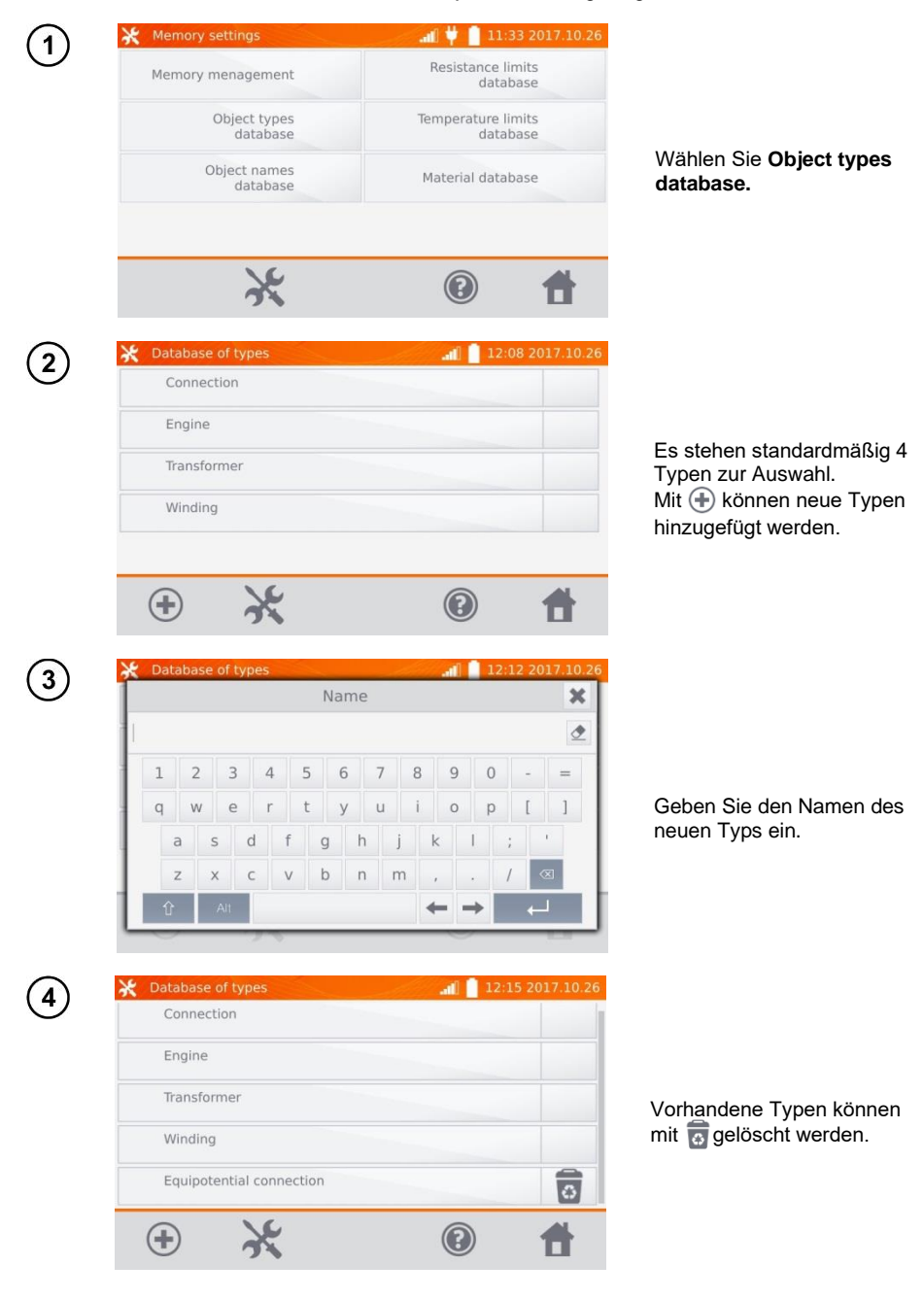

#### <span id="page-15-0"></span>**2.2.3 Objektnamen**

Eine Liste mit Beschreibungen zu den Objekten oder Messstellen wird angezeigt.

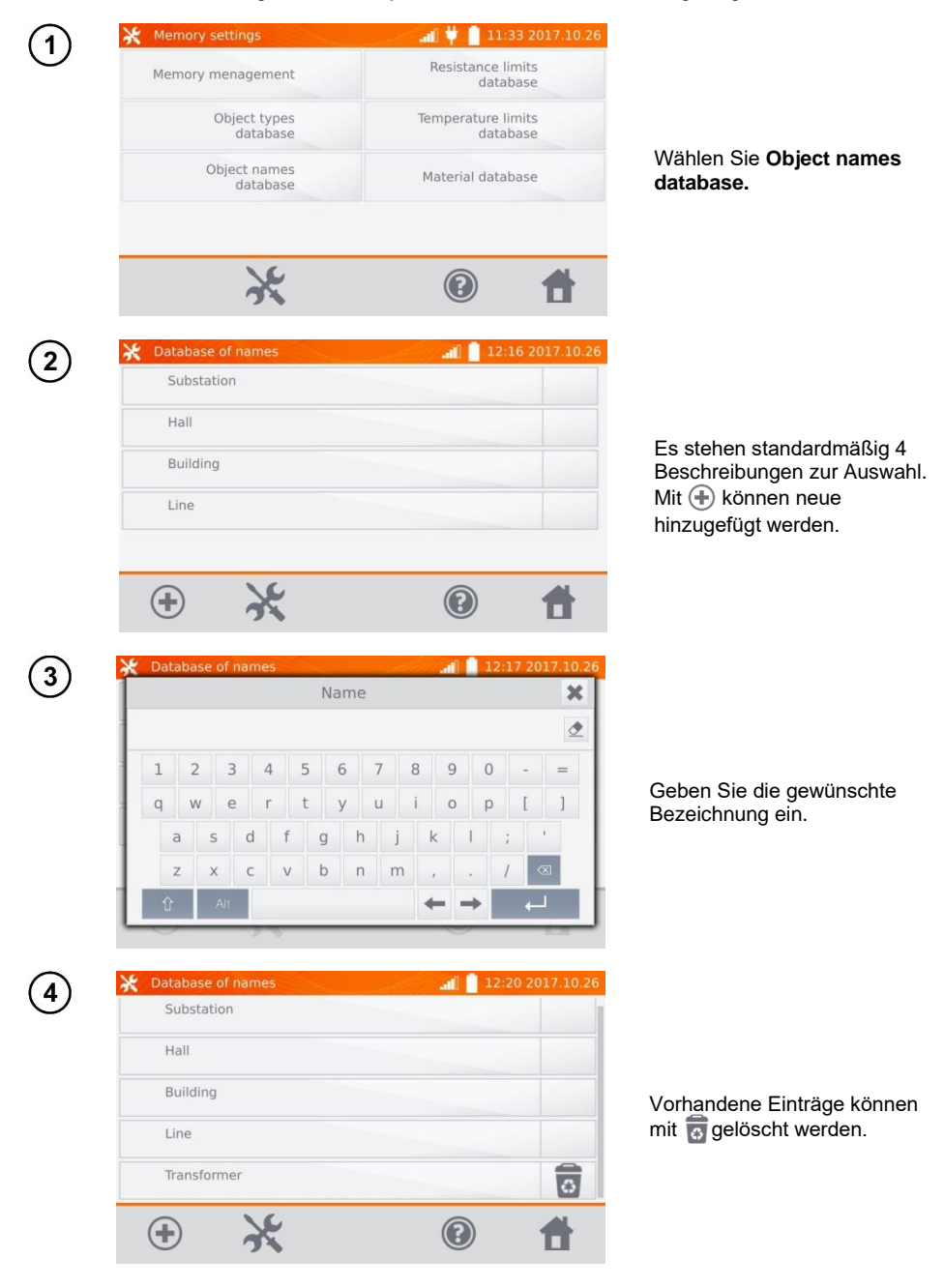

#### <span id="page-16-0"></span>**2.2.4 Widerstandsgrenzwerte**

Die festgelegten Grenzwerte können zur automatischen Beurteilung der Ergebnisse aus den Widerstandsmessungen verwendet werden.

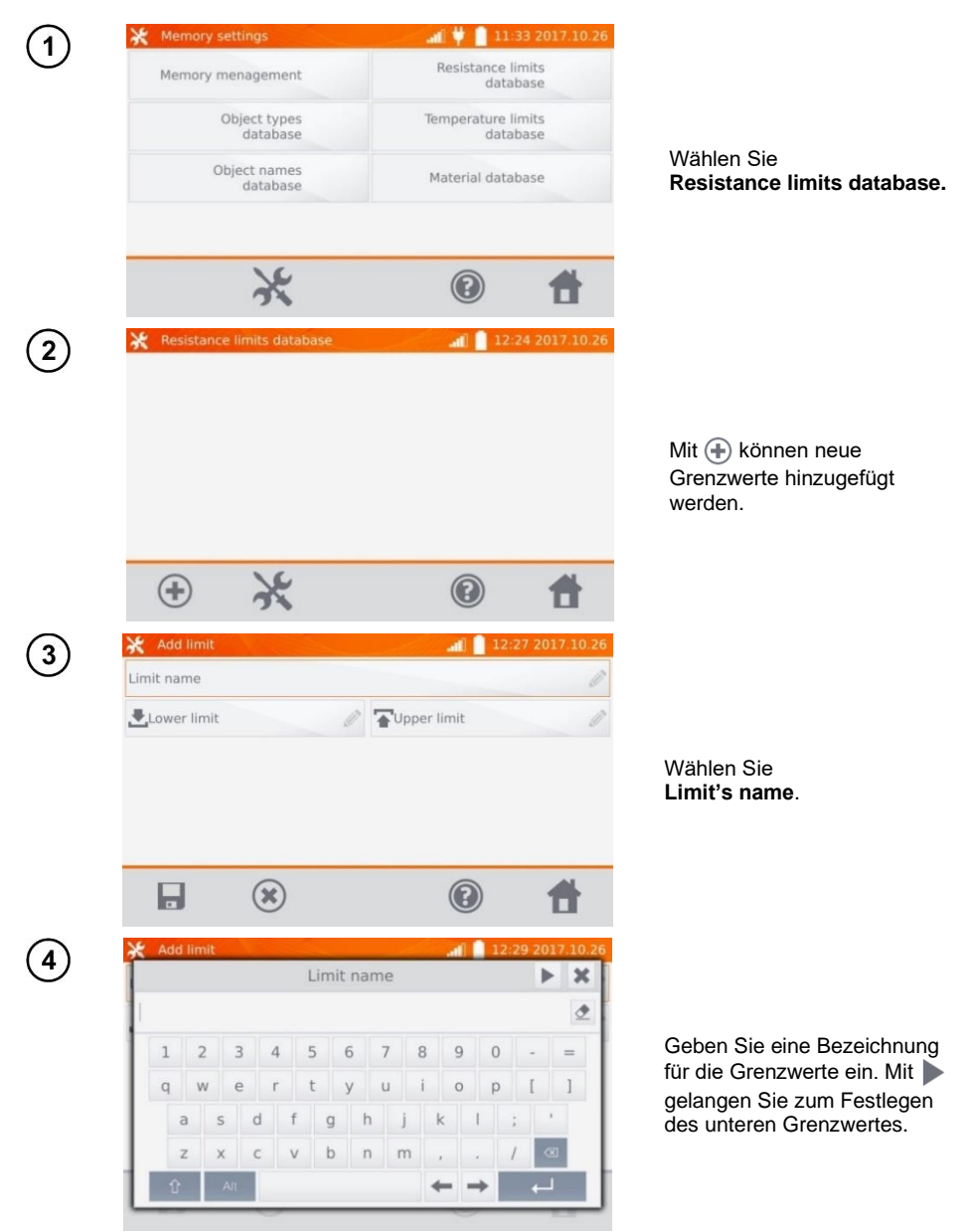

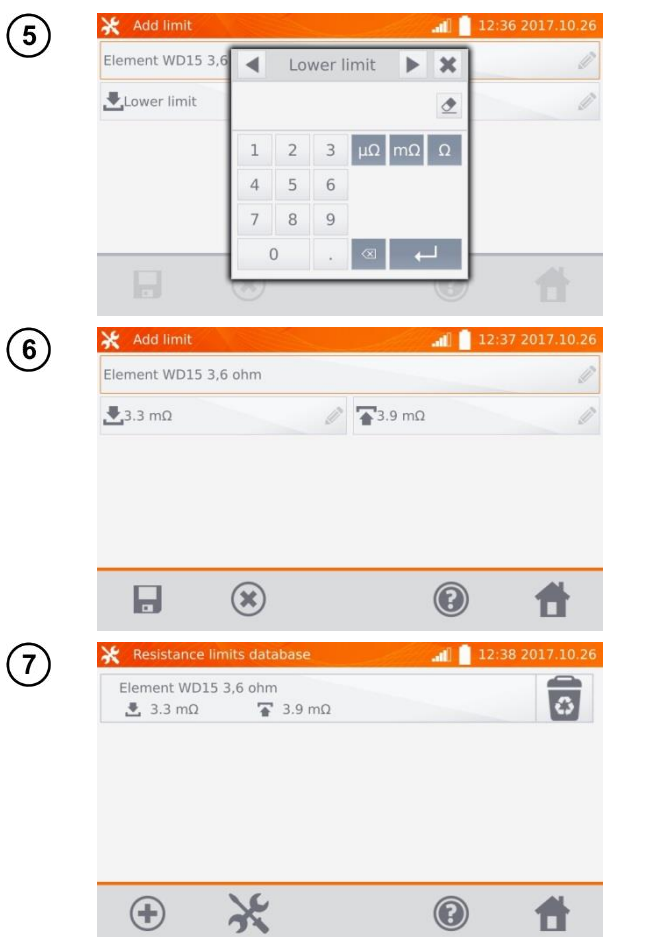

Geben Sie den unteren Grenzwert ein. Mit gelangen Sie zum Festlege des oberen Grenzwertes. Es kann je nur ein Wert angegeben werden.

Mit **H** hinterlegen Sie die gesetzten Grenzwerte im Speicher. Mit (\*) brechen Sie den Vorgang ohne zu speichern ab.

Mit is löschen Sie den gesamten Datensatz.

#### <span id="page-18-0"></span>**2.2.5 Temperaturgrenzwerte**

Die festgelegten Grenzwerte können zur automatischen Beurteilung der Ergebnisse aus den Temperaturmessungen verwendet werden.

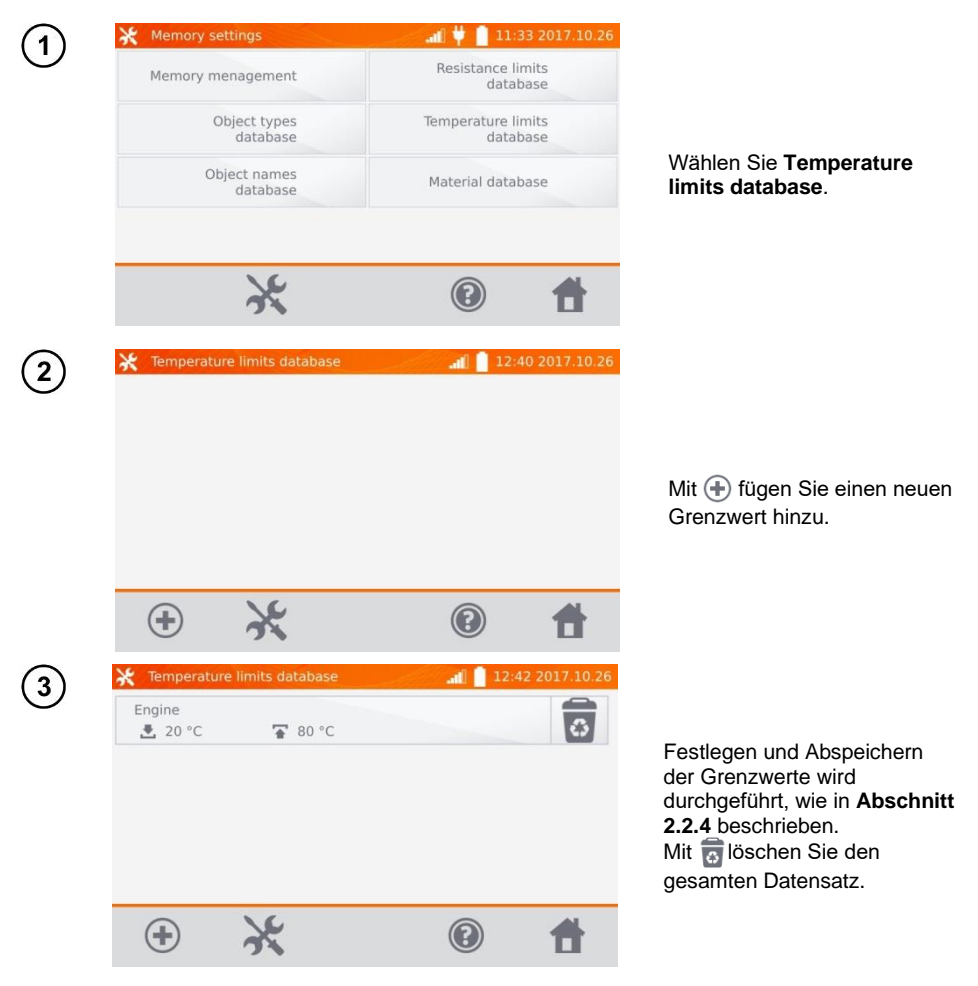

#### <span id="page-19-0"></span>**2.2.6 Materialdatenbank**

In dieser Datenbank werden die Temperaturkoeffizienten des elektrischen Widerstandes von verschiedenen Materialien zur Temperaturkompensation abgelegt.

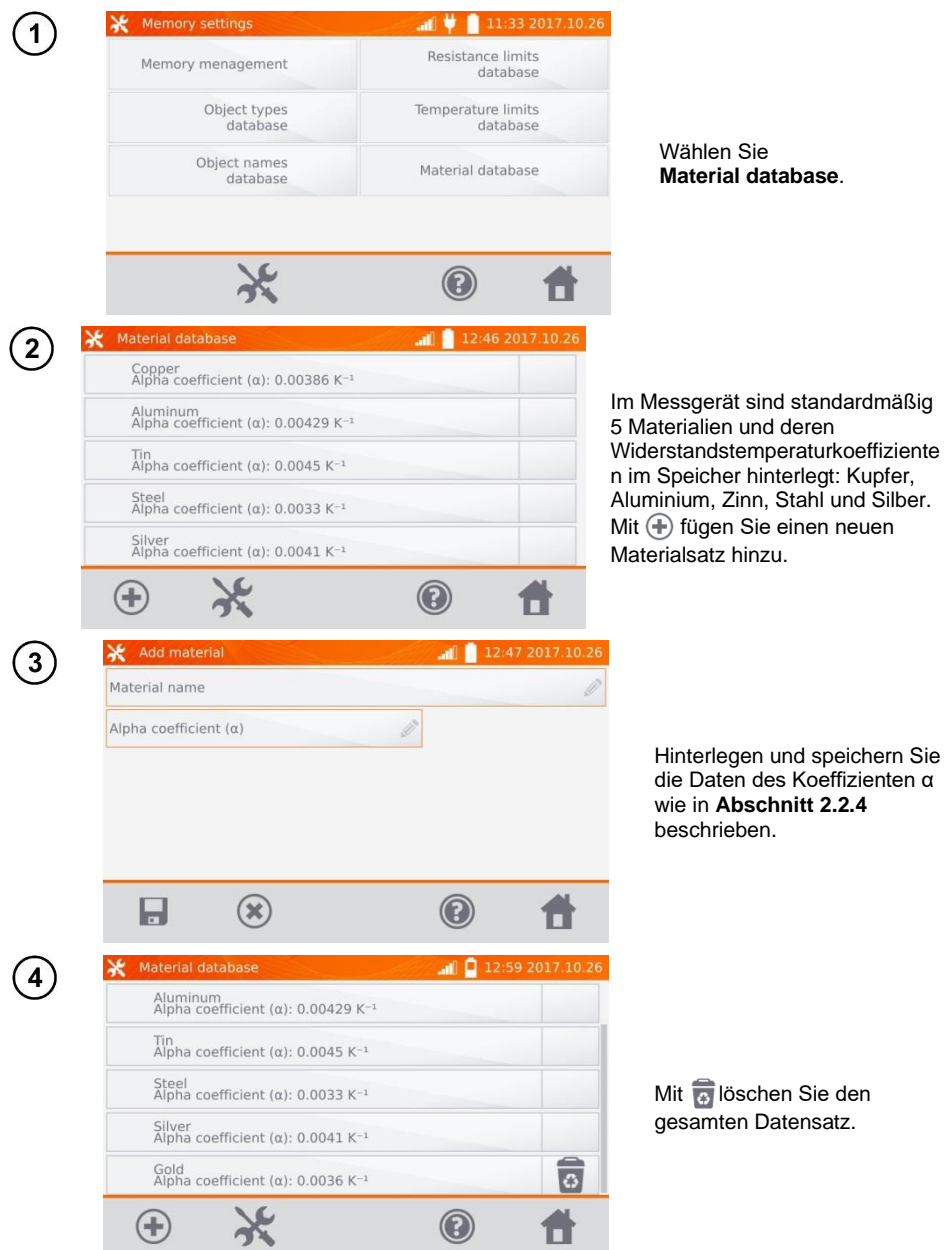

#### <span id="page-20-0"></span>*2.3 Software Update*

Die Software des Messgerätes wird in regelmäßigen Abständen verbessert. Die aktuellste Version kann unter [www.sonel.com](http://www.sonel.com/) heruntergeladen werden.

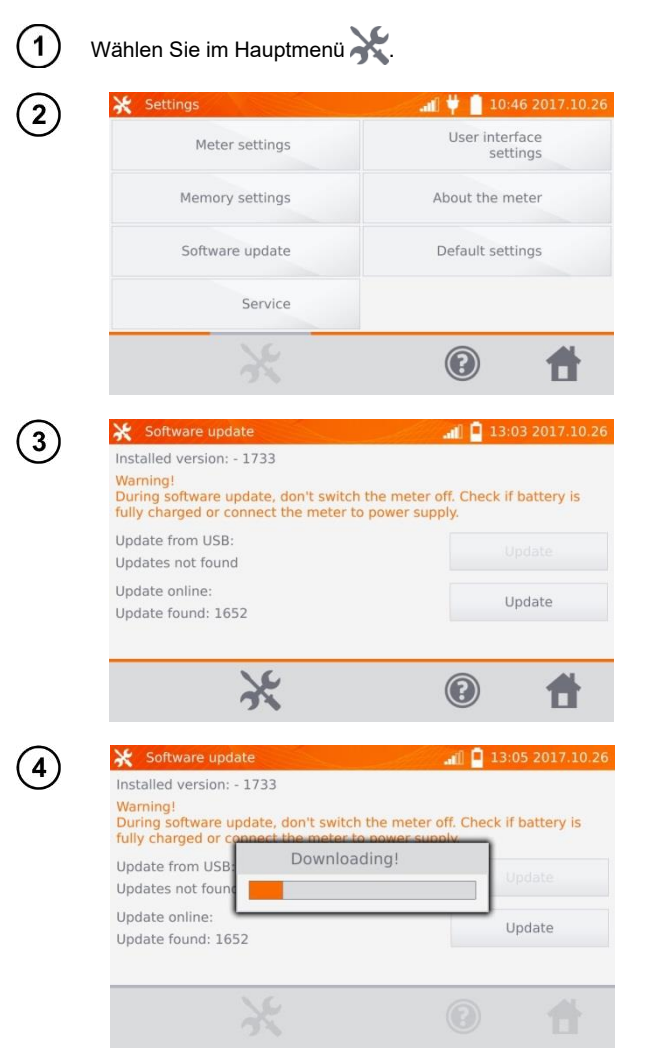

Wählen Sie **Software update.**

Lesen Sie die Anweisungen am Display. Um das Update durchzuführen, stecken Sie einen USB-Stick mit den Update-Daten ein und wählen **Update**. Oder stellen Sie eine Verbindung via WiFi zum Internet her und wählen Sie dann **Update**.

Das Prüfgerät lädt dann automatisch die neueste Version herunter.

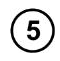

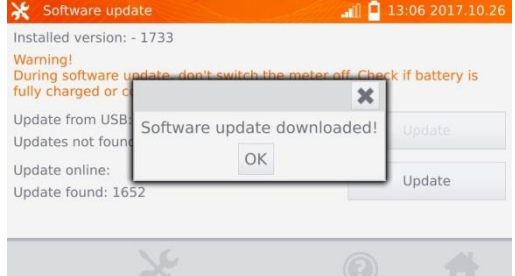

Wählen Sie **OK**, um das Update durchzuführen oder schließen Sie das Fenster, um abzubrechen.

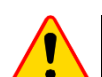

#### **ACHTUNG!**

Das Update wird automatisch, in mehrere Abschnitte unterteilt, durchgeführt. Entfernen Sie während des Updates den USB-Stick nicht und trennen Sie die Spannungsversorgung nicht. Der Updatevorgang läuft solange, bis am Display wieder das **Main Menu** (Hauptmenü) angezeigt wird.

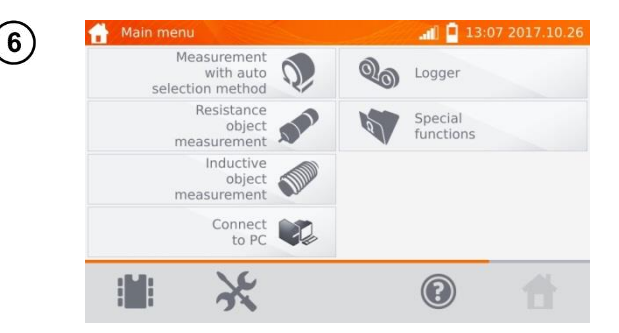

Erst ab diesem Punkt kann die Spannungsversorgung getrennt und das Messgerät wieder normal verwendet werden.

#### <span id="page-21-0"></span>*2.4 Service*

Dieser Bereich ist passwortgeschützt und nur für den Herstellerservice zugänglich.

<span id="page-22-1"></span><span id="page-22-0"></span>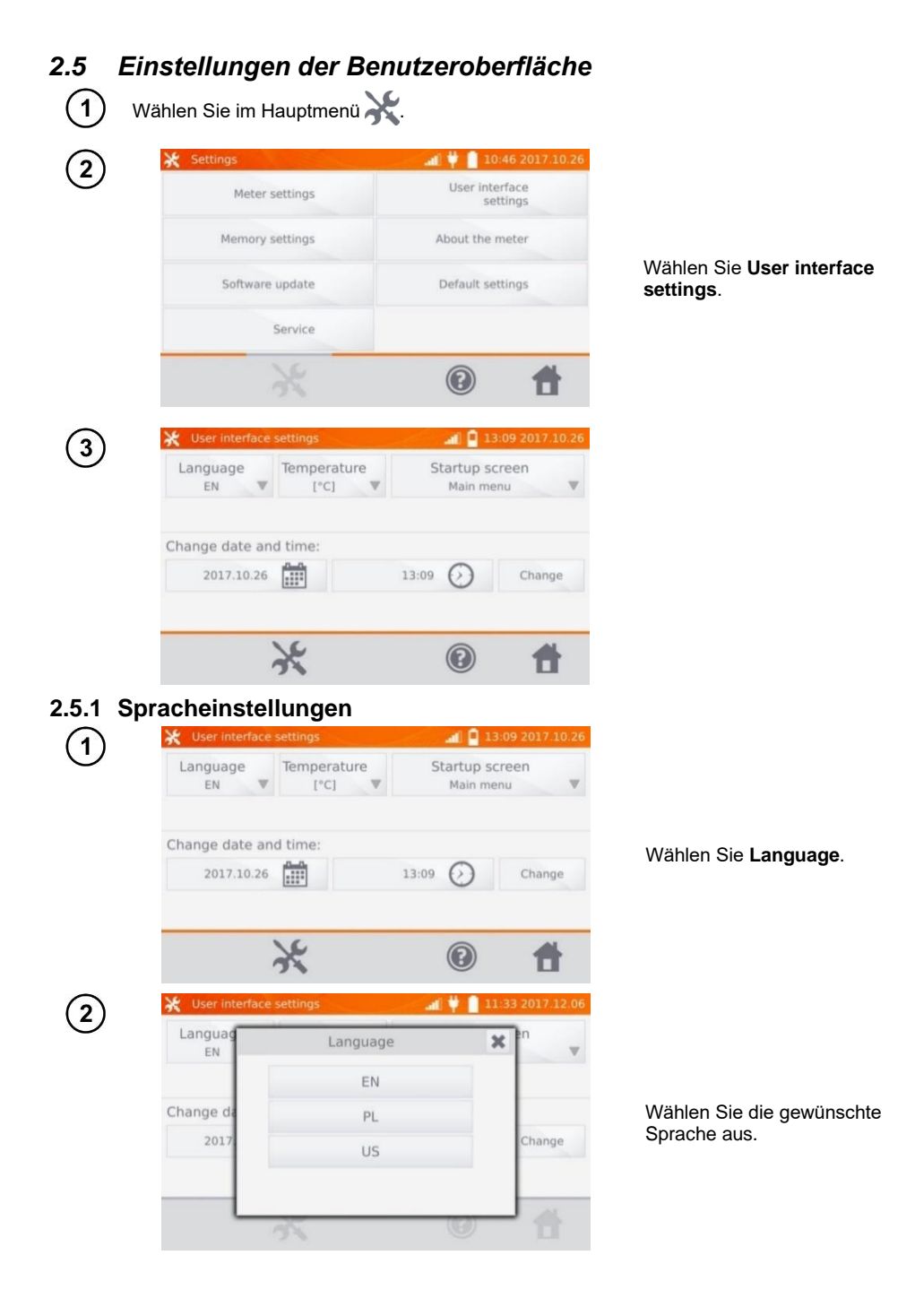

#### <span id="page-23-0"></span>**2.5.2 Auswahl der Temperatureinheit**

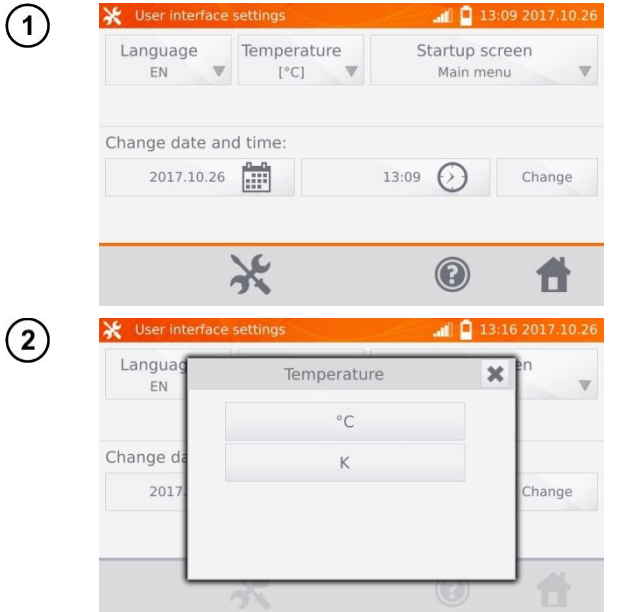

Wählen Sie **Temperature.**

Wählen Sie die gewünschte Einheit aus.

#### <span id="page-23-1"></span>**2.5.3 Auswahl des Startbildschirmes**

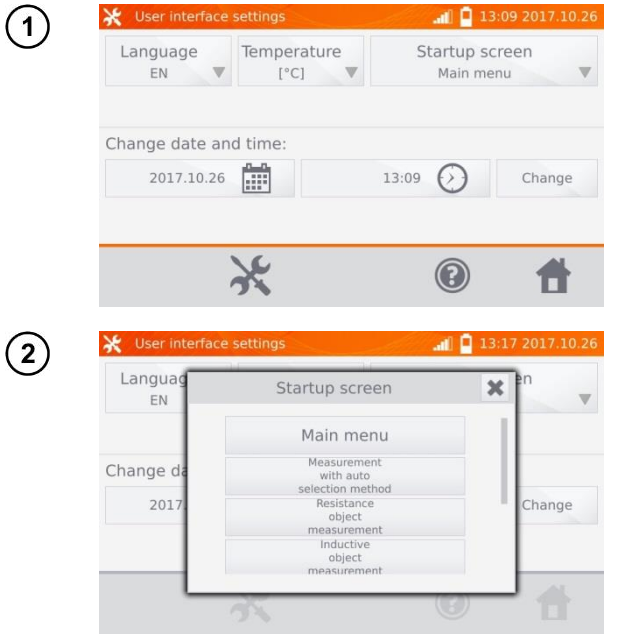

Wählen Sie **Startup screen**.

Wählen Sie den gewünschten Startbildschirm. (Dieser erscheint automatisch nach dem Neustart des Gerätes.)

#### <span id="page-24-0"></span>**2.5.4 Einstellen von Datum und Uhrzeit**

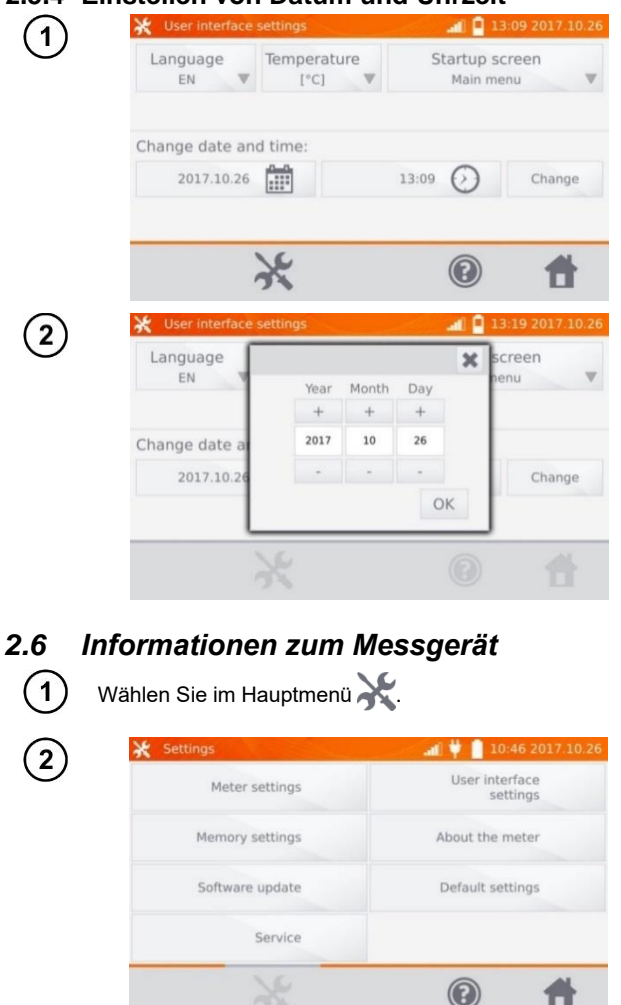

About the meter

SONEL S.A.

58-100 Świdnica Wokulskiego 11 POLAND sonel@sonel.pl tel. +48 74 85 83 860

rel

<span id="page-24-1"></span> $\overline{3}$ 

Wählen Sie den Kalender.

Mit "**+**" und "**-**" stellen Sie Jahr, Monat und Tag ein. Speichern der Eingaben mit **OK**. In gleicher Weise verändern Sie die Zeiteinstellungen.

Zum Einstellen wählen Sie **Change**.

Wählen Sie **About the meter**.

Im Display werden Informationen zu Gerät und Hersteller angezeigt.

Ä

 $\blacksquare$ |  $\blacktriangleright$   $\blacksquare$  12:18 2017.12.14

Sonel MMR-6700 Serial Number: DW0027

1749

PCB: 1722

Firmware: 001 beta 27 Interface version: 1.0.0.3 beta: 23 -

 $\circledcirc$ 

<span id="page-25-0"></span>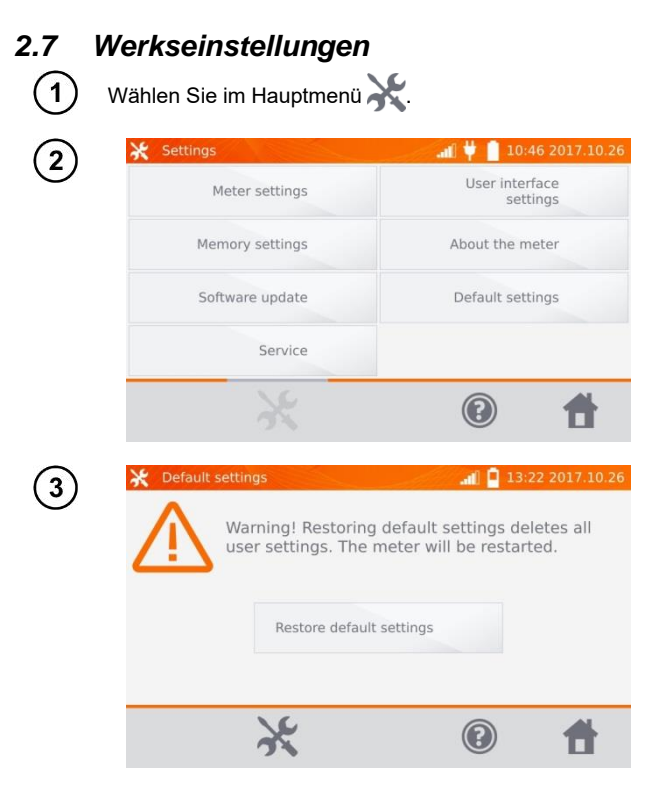

Wählen Sie **Default settings.**

Beachten Sie die Warnung und wählen Sie **Restore default settings.** Brechen Sie den Vorgang mit ab, um zum Hauptmenü zurückzukehren.

Die folgenden Elemente werden dabei zurückgesetzt:

- Einstellungen zu Messungen
- Liste der Objekte
- Liste der Objektbezeichnungen
- Liste der Materialien
- Widerstandsgrenzwerte
- Temperaturgrenzwerte
- Soundeinstellungen
- Startbildschirm
- Liste der W-lan-Netzwerke
- Temperatureinheit
- PIN Code
- Energiespareinstellungen (auto-OFF)
- Displayhelligkeit

#### <span id="page-25-1"></span>*2.8 Notabschaltung des Messgerätes*

Um das Messgerät im Notfall auszuschalten, halten Sie die **START/STOP**-Taste gedrückt.

#### <span id="page-26-0"></span>*2.9 Verbindung zum PC*

 $\overline{2}$ 

3

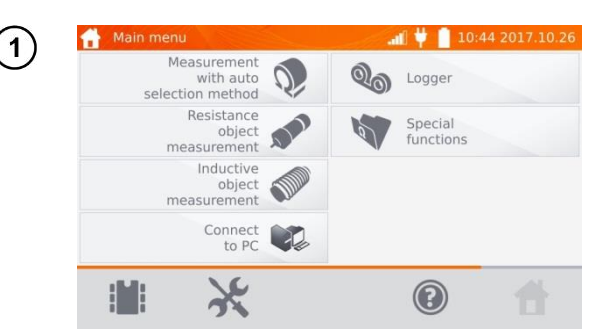

Klicken Sie **Verbinden mit PC**.

Starten Sie am PC die Software **Sonel Reader** oder **Sonel Reports PLUS**.

Um die Verbindung zu trennen, klicken Sie ...

#### **3 Messungen**

- <span id="page-27-0"></span>• Bei einer Messung mit Temperaturkompensation wird der Widerstand eines Objektes bei einer bestimmten Referenztemperatur ermittelt, die eigentliche Messung wird<br>iedoch bei einer anderen Temperatur durchgeführt. Durch den jedoch bei einer anderen Temperatur durchgeführt. Durch den Widerstandstemperaturkoeffizienten 'α' des gemessenen Objektes berechnet das Messgerät automatisch den Widerstand bei Referenztemperatur.
- Bei der Messung mit Temperaturkompensation gilt die Angabe der Messgenauigkeit des Gerätes für den Widerstandsmesswert vor der Kompensation.
- Wenn die Stromprüfleitungen nicht angeschlossen sind, wird eine Meldung angezeigt: **Lack of continuity of current leads**.
- Wenn die Spannungsprüfleitungen nicht angeschlossen sind, wird eine Meldung angezeigt: **Lack of continuity of voltage leads**.

#### <span id="page-27-1"></span>*3.1 Widerstandsmessung eines Objektes*

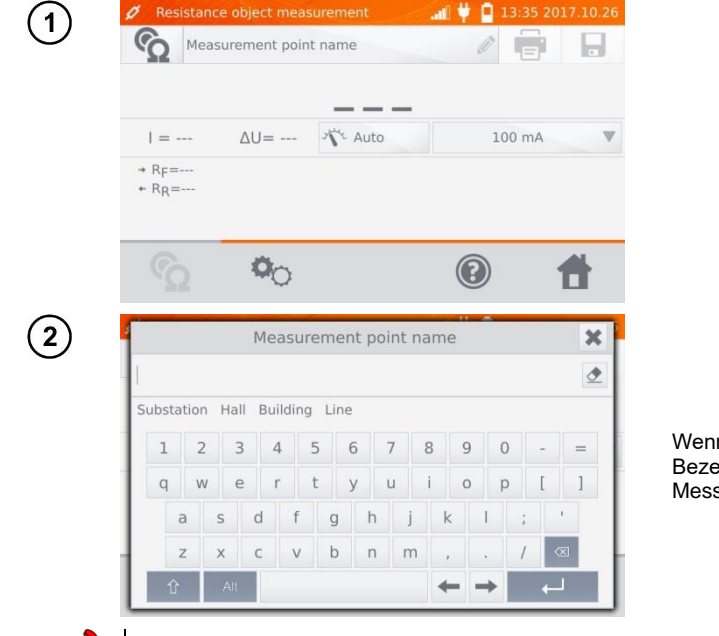

- n nötig, geben Sie eine ichnung für den spunkt ein.
- Nach Eingabe des Messpunktes wird das Messergebnis im Speicher abgelegt. Nach Auswahl des Kunden und des Objektes wird mit  $\blacksquare$  der neue Messpunkt im Speicher abgelegt.
- Wird ein bereits im Speicher vorhandener Messpunkt ausgewählt, so wird nach der Eingabe der neuen Bezeichnung dieser überschrieben.

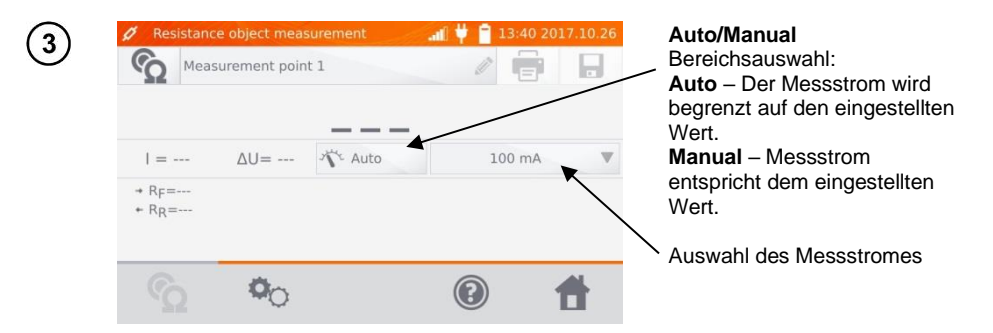

Mit  $\Phi_{\bigcirc}$  gelangen Sie zu den weiteren Einstellungen.

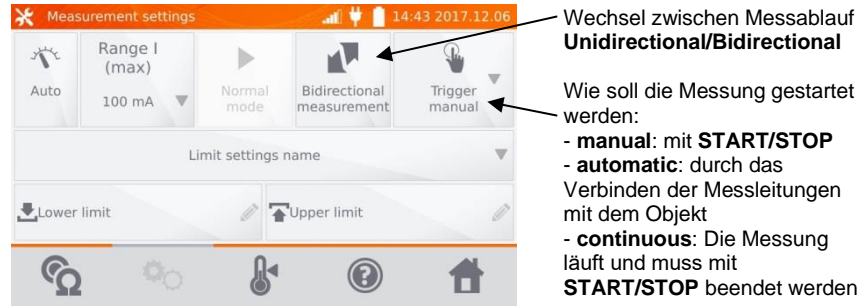

Die Felder für Messbereich und Messstrom beziehen sich auf die Einstellungen wie in Abbildung (3).

- Der automatische und kontinuierliche Messauslösemodus ist bei I >10 A nicht aktiv.
- Eine Messung mit Strom > 10 A ist nur mit Netzversorgung möglich.
- Die **bidirectional** Messung dient dem Ausgleich von Potentialunterschieden an den Messkontakten. In diesem Fall ist das Hauptergebnis der Durchschnittswert aus den Messungen in beiden Richtungen.
- Bei der **automatic trigger** Messung muss die erste Messung mit **START/STOP** gestartet werden, die nächste wird durch den Anschluss beider Messleitungen eingeleitet.
- Der **automatic trigger** Modus funktioniert korrekt bis zu einem Widerstand ≤ 4 kΩ, für einen größeren Widerstandswert kann keine Garantie für die Richtigkeit der Durchführung gegeben werden.

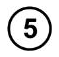

 $6<sup>1</sup>$ 

Wählen Sie die Widerstandsgrenzwerte aus dem Speicher (**Limit settings' name**) oder setzten Sie die gewünschten Grenzwerte zur aktuellen Messung über **Lower limit** und/oder **Upper limit**.

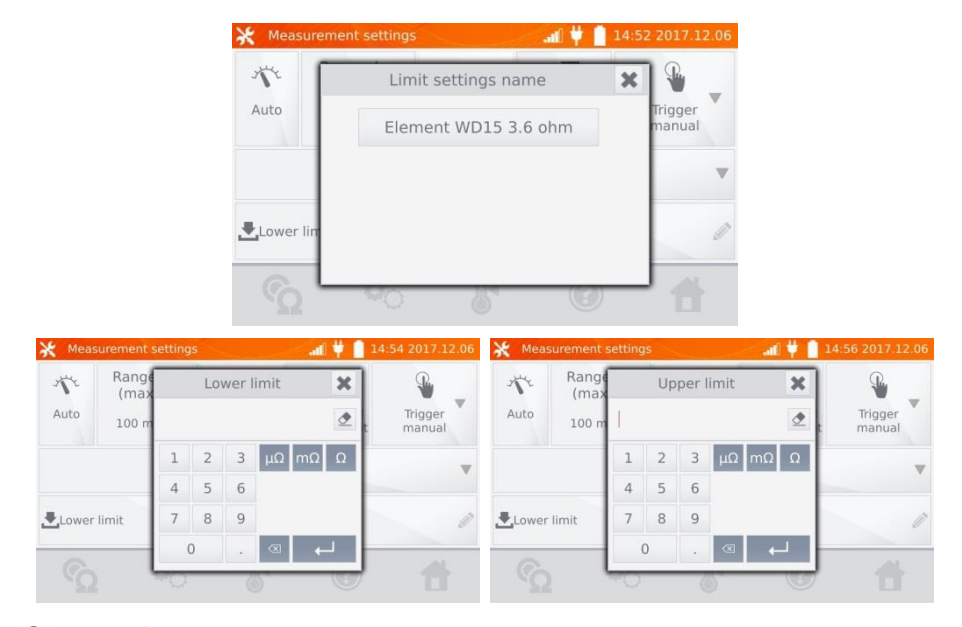

Mit gelangen Sie zu den Temperatureinstellungen. Nach Auswahl der **"Temperature compensation"** Box, verwendet das Messgerät die entsprechenden Temperatureinstellungen und –koeffizienten, um den Widerstandswert bei Referenztemperatur zu ermitteln.

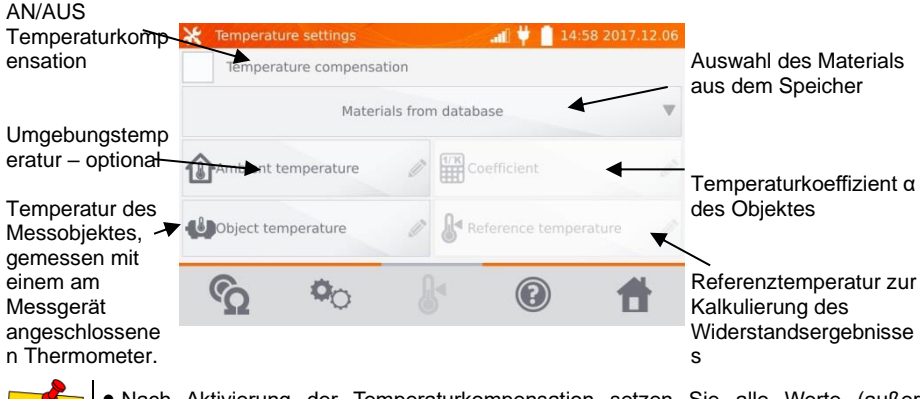

• Nach Aktivierung der Temperaturkompensation setzen Sie alle Werte (außer Umgebungstemperatur) zum Starten der Messung.

• Die Umgebungstemperatur wird dem Messprotokoll hinzugefügt.

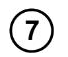

#### Mit C weiter zur Messung.

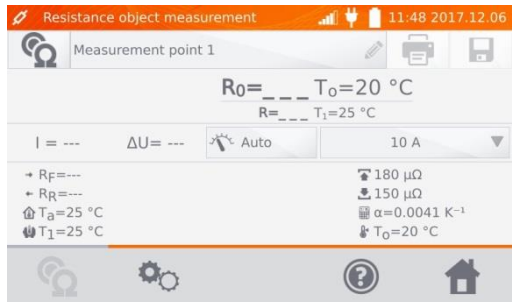

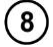

Verbinden Sie das Messgerät mit dem Messobjekt, um mit **START**/**STOP** die Messung zu starten.

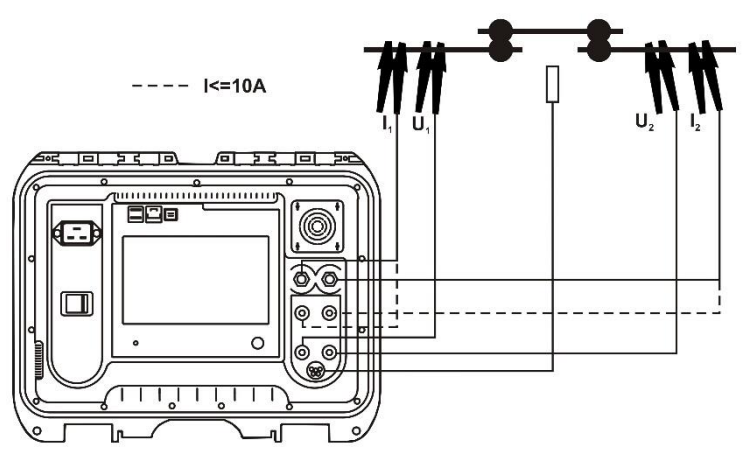

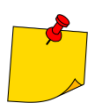

Der Anschluss der Messleitungen an 10-A-Strombuchsen führt dazu, dass die Messung bei Strömen > 10 A gesperrt wird.

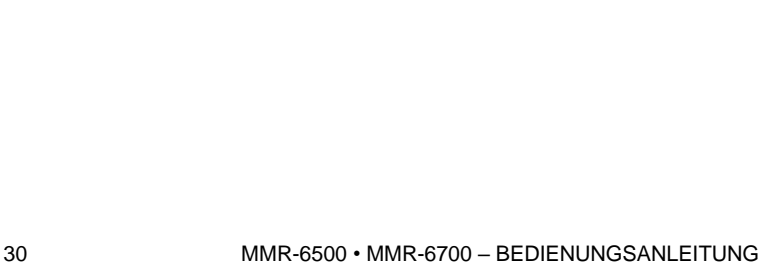

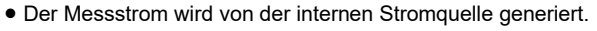

• Bei der Messung mit hohen Strömen kann es zu einer Überhitzung der Hochstromstecker kommen durch: zu langen Stromfluss oder unzureichendes Anziehen, Verschmutzung oder Beschädigung des Steckers.

49 2017 12:06

- Die angegebene Messunsicherheit bezieht sich auf den gemessenen Wert. Für den berechneten Wert in Bezug auf die Referenztemperatur ist keine Messunsicherheit festgelegt.
- Das Ergebnis wird durch im Speicher abgelegt (siehe Abschnitt. 4.2).
- 
- 
- 
- Oberer Grenzwert
- Unterer Grenzwert

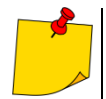

- 
- 
- 
- 
- 
- 

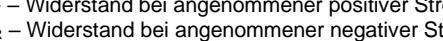

ΔU – Spannungsabfall am gemessenen Objekt

Recistance object measurement

Measurement point 1

- R<sup>0</sup> Widerstand bei Referenztemperatur
- 
- $R<sub>F</sub>$  Widerstand bei angenommener positiver Stromrichtung
- $R_R$  Widerstand bei angenommener negativer Stromrichtung
- Ta Umgebungstemperatur
- 
- 
- 
- 
- 
- 
- $T_0$  Referenztemperatur
- 
- 
- $T_1$  Objekttemperatur
- 
- 
- 
- 
- 

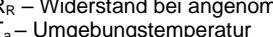

- 
- 
- 
- α Widerstandstemperaturkoeffizient
- 

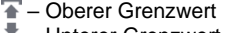

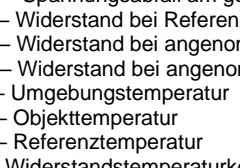

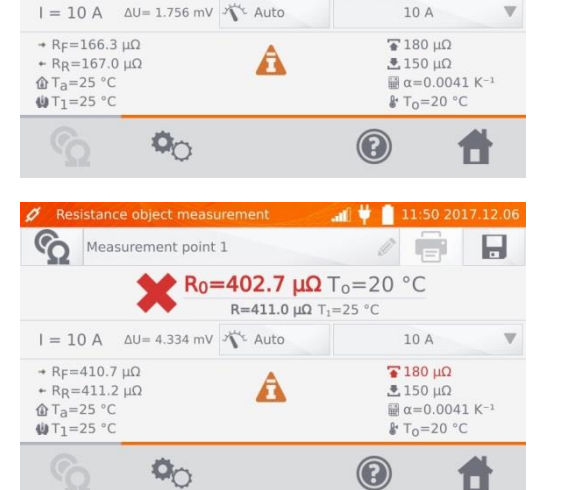

 $R_0 = 163.4 \text{ m}\Omega$  T<sub>0</sub>=20 °C  $R = 166.7 \mu\Omega$  T<sub>1</sub>=25 °C

Richtiges Ergebnis:  $R_0$  innerhalb der Grenzwerte

Falsches Ergebnis:  $R_0$  außerhalb der Grenzwerte

<span id="page-32-0"></span>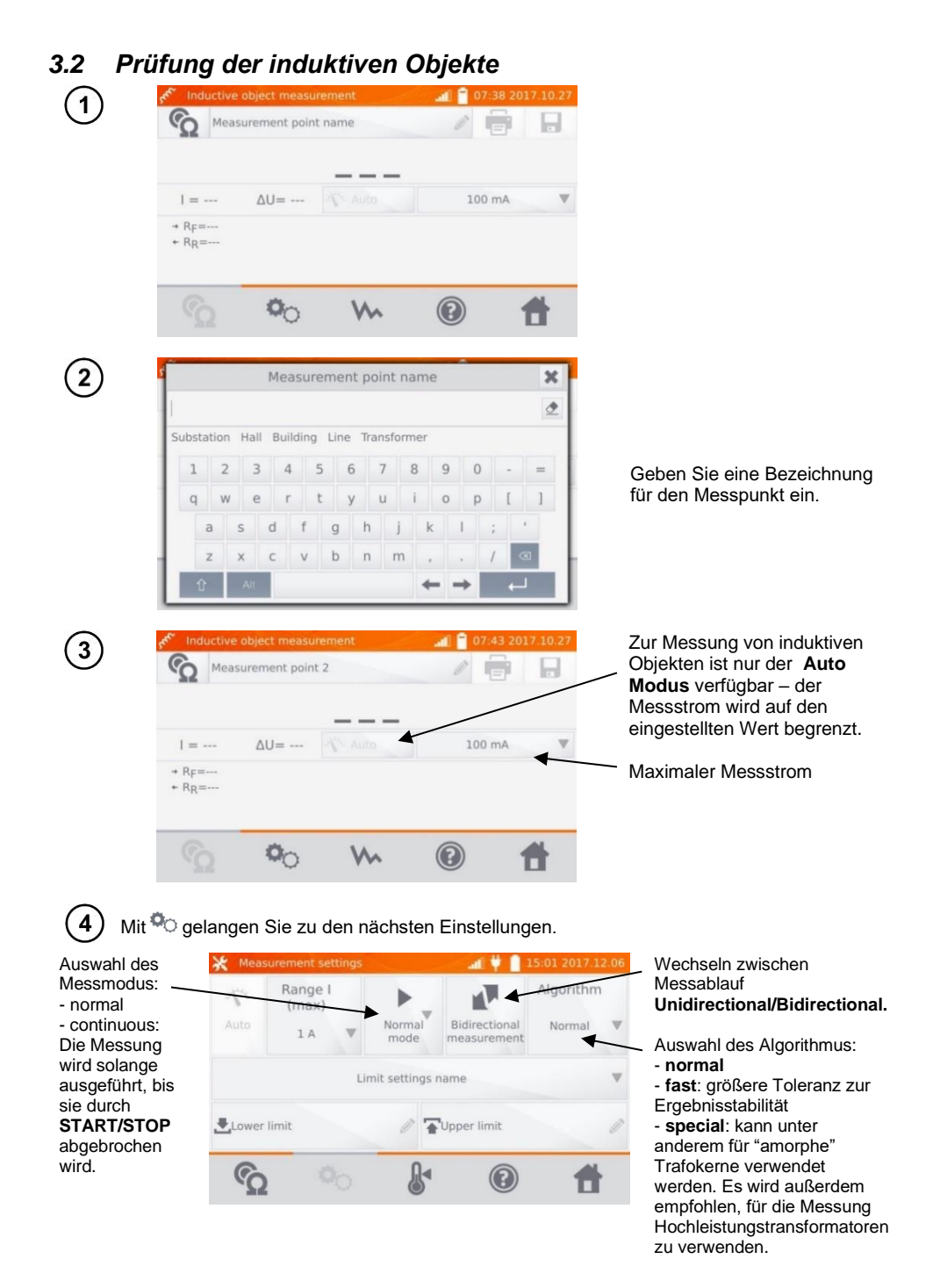

Einstellungen für Bereich und Messstrom identisch zu Abbildung (3)

- Der Strom >10 A ist in dieser Funktion nicht verfügbar.
- Die **bidirectional** Messung dient dem Ausgleich von Potentialunterschieden an den Messkontakten. In diesem Fall ist das Hauptergebnis der Durchschnittswert aus den Messungen in beide Richtungen.
- Amorphe Trafokerne werden aus amorphen Bändern, welche eine nano-kristalline Struktur, die eher glasähnlich als metallisch ist, hergestellt. Leerlaufverluste in solchen Transformatoren sind wesentlich geringer, als in herkömmlichen Trafos. Die Messung des Widerstandes auf Grund der Beschaffenheit der Trafos beinhaltet einen modifizierten Algorithmus zu dem induktiver Messobjekte.
- Bei der Messung großer Transformatoren mit entladenem Akku und langen Messleitungen kann es zu Problemen bei der Stabilisierung des Messergebnisses kommen (zu hoher Stromverbrauch aus dem entladenen Akku). In diesem Fall: - laden Sie den Akku oder
	- arbeiten Sie mit Netzversorgung oder
	- kürzen Sie Messleitungen.

Wählen Sie die Widerstandsgrenzwerte aus dem Speicher (**Limit settings' name**) oder setzen Sie die gewünschten Grenzwerte zur aktuellen Messung über **Lower limit** und/oder **Upper limit**.

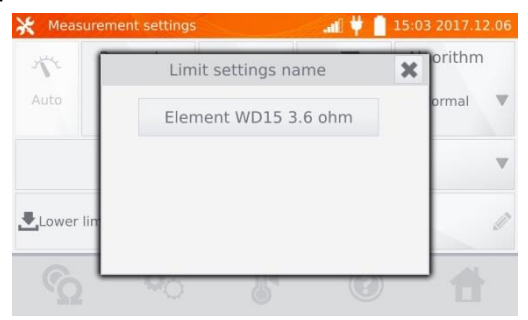

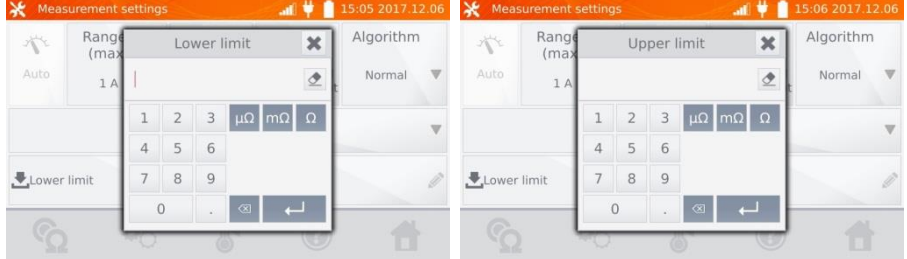

 $\overline{5}$ 

Mit gelangen Sie zu den Temperatureinstellungen. Nach Auswahl der **"Temperature compensation"** Box, verwendet das Messgerät die entsprechenden Temperatureinstellungen und –koeffizienten, um den Widerstandswert bei Referenztemperatur zu ermitteln.

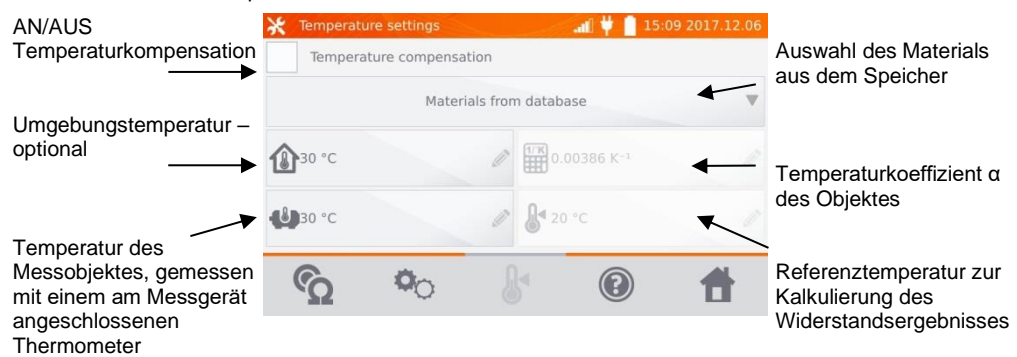

• Nach Aktivierung der Temperaturkompensation setzen Sie alle Werte (außer Umgebungstemperatur) zum Starten der Messung.

• Die Umgebungstemperatur wird zum Messprotokoll hinzugefügt.

Mit C weiter zur Messung.

6

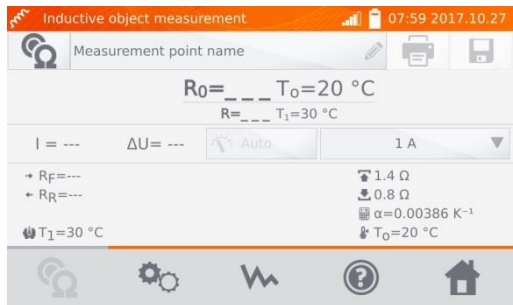

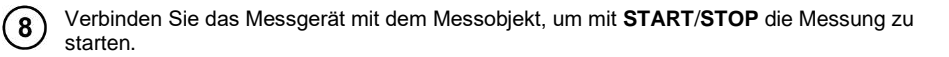

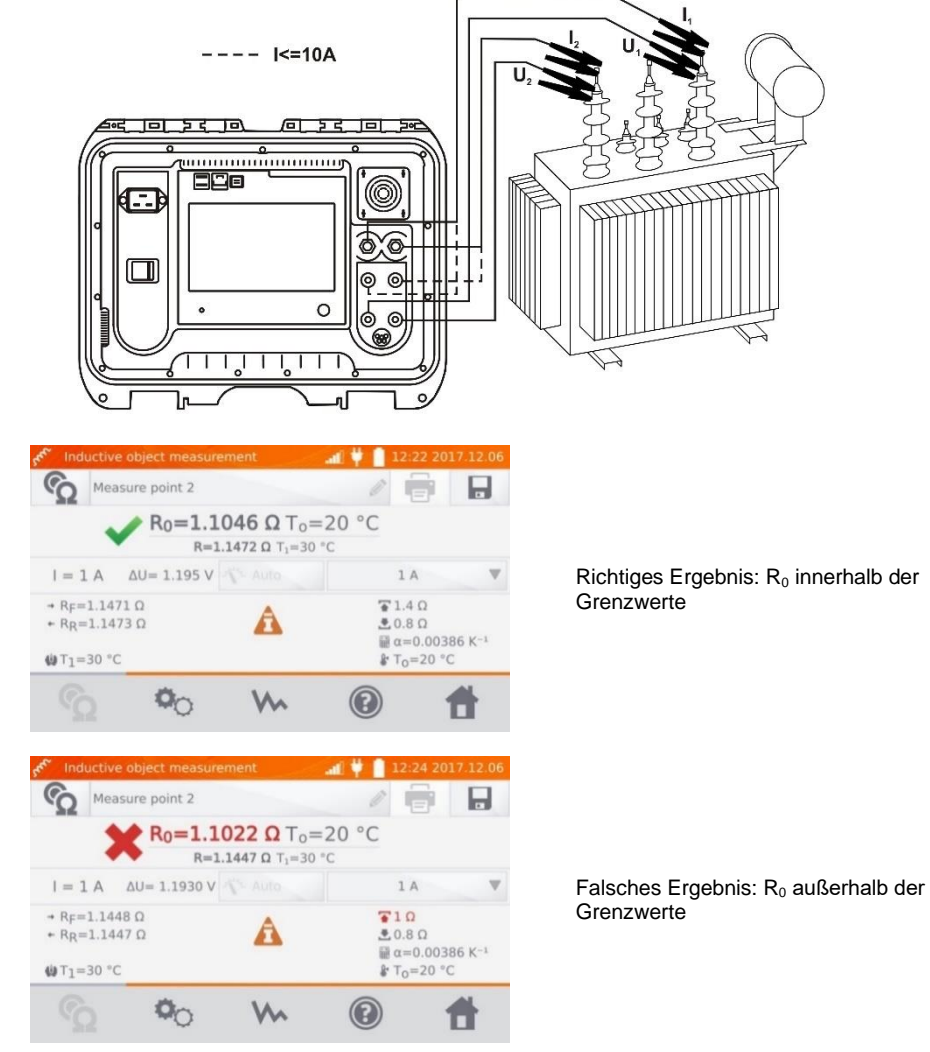

- ΔU Spannungsabfall am gemessenen Objekt
- $R_F$  Widerstand bei angenommener positiver Stromrichtung
- R<sub>R</sub> Widerstand bei angenommener negativer Stromrichtung
- $T_a -$  Umgebungstemperatur
- $T_1$  Objekttemperatur
- $T_0$  Referenztemperatur
- α Widerstandstemperaturkoeffizient
- Oberer Grenzwert
- Unterer Grenzwert
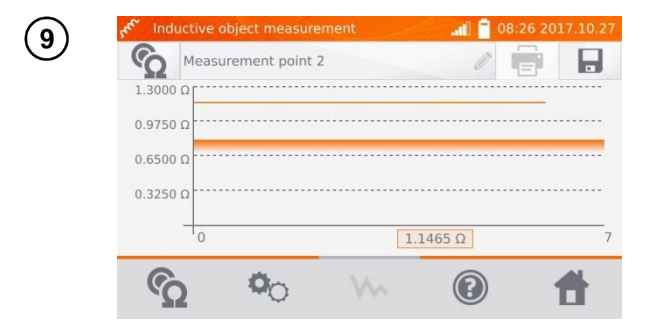

Mit W kann der Graph des Widerstandes im Verhältnis zur Zeit dargestellt werden.

- Es empfiehlt sich, die Einstellungen auf maximale Leistung zu setzen (passende Stärke des Prüfstromes einstellen), dadurch wird der Kern schneller gesättigt, was eine schnellere Stabilisierung des Messergebnisses zur Folge hat.
	- Angegebene Messunsicherheit bezieht sich auf den gemessenen Wert. Für den berechneten Wert in Bezug auf die Referenztemperatur ist keine Messunsicherheit festgelegt.
	- $\bullet$  Am Display angezeigte Widerstandswerte > 2 kΩ, dienen nur zu Informationszwecken – diese haben keine festgelegte Genauigkeit.
	- Das Ergebnis wird durch im Speicher abgelegt (siehe Abschnitt. 4.2).

#### *3.3 Automatische Messungen*

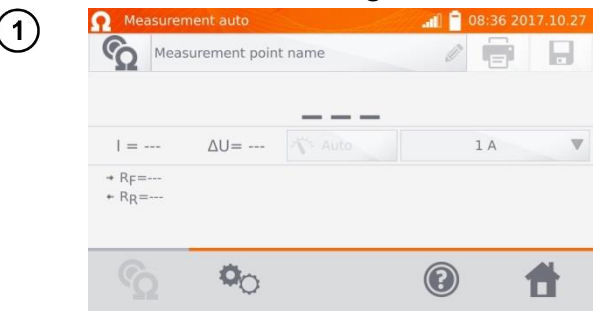

Wird eine Induktivmessung ausgewählt und während der Messergebnisstabilisierung ein Unterschied zwischen dem Momentan- und Durchschnittswert des Ergebnisses ermittelt, erkennt das MMR-6500 / 6700 automatisch das ohmsche Objekt und schließt den Messvorgang schneller ab.

- 
- Der Strom >10 A ist in dieser Funktion nicht verfügbar.
- Für Messungen an Hochleistungstransformatoren wird empfohlen, die Messmethode wie an induktiven Objekten durchzuführen.

# *3.4 Logger*

Der Logger wurde entwickelt, um Messergebnisse in Intervallen von 1 Sekunde bis 15 Minuten aufzuzeichnen.

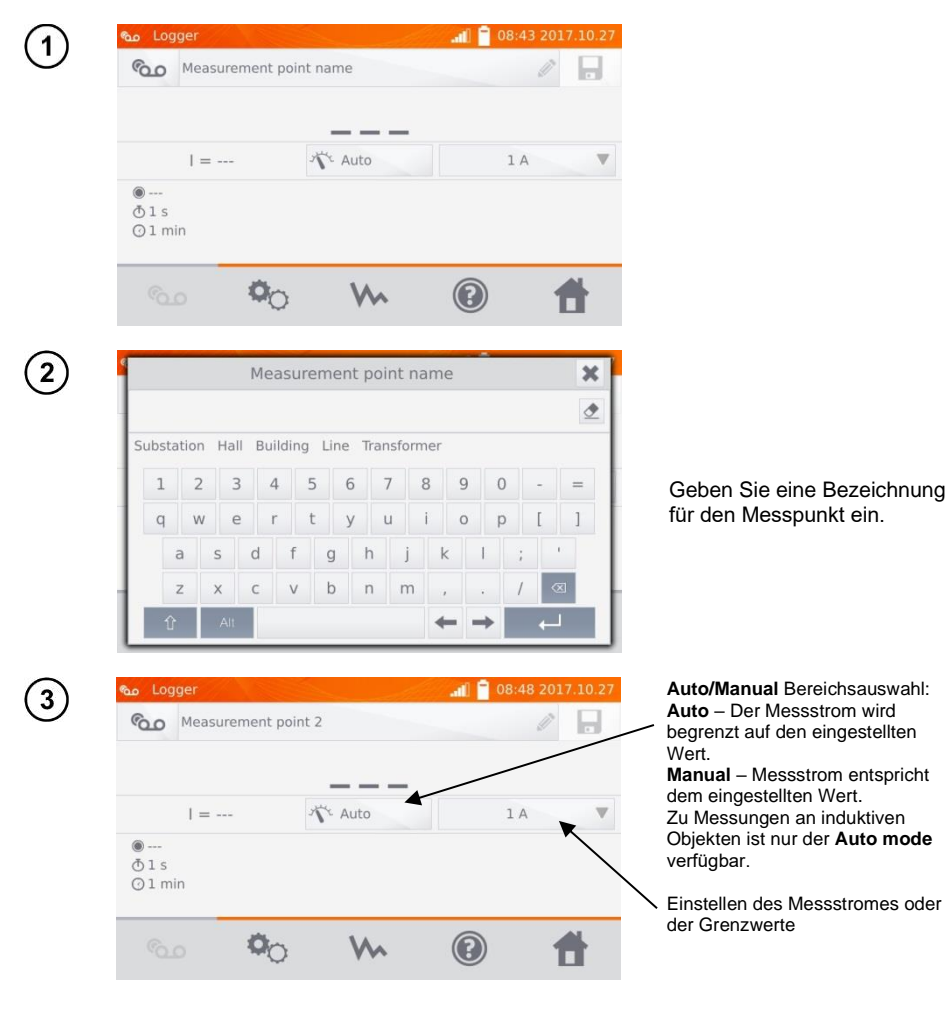

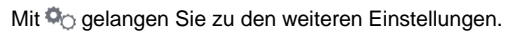

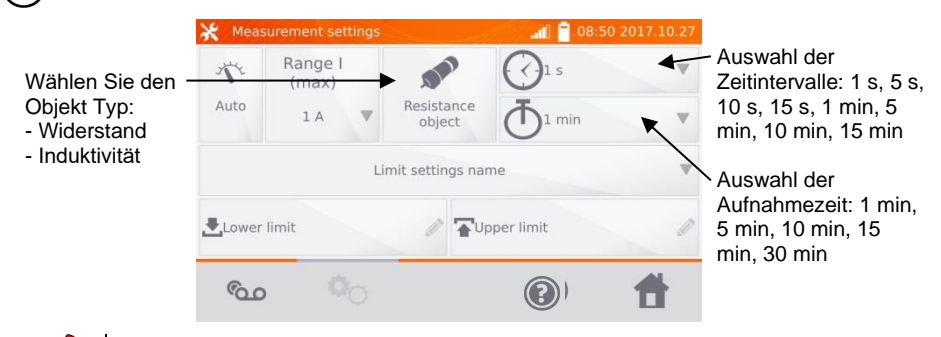

• Der Strom > 10 A ist in dieser Funktion nicht verfügbar.

 $5<sup>1</sup>$ 

• Die ausgewählte Aufnahmezeit muss kleiner als die eingestellte Zeit der Aufnahmeintervalle sein. Ist dies nicht gegeben, so stellt das Messgerät automatisch die Standardzeiten ein.

Wählen Sie die Grenzwerte aus dem Speicher (klick **Limit settings' name**) oder stellen Sie die Grenzwerte individuell für die Messung durch **Lower limit** und/oder **Upper limit** ein.

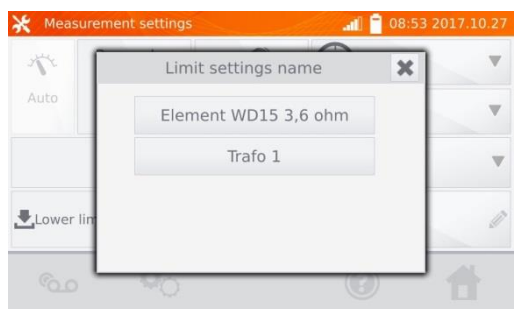

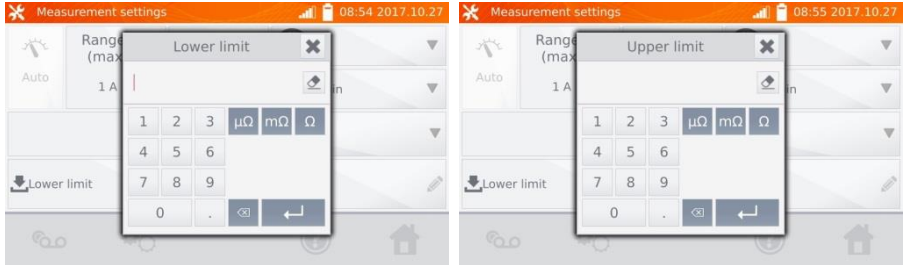

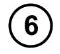

Mit Co gelangen Sie ins Logger Menü.

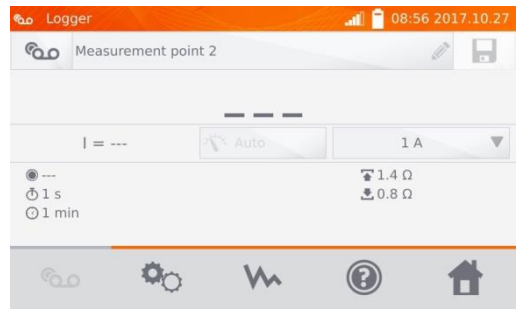

Verbinden Sie das Messgerät mit dem Prüfobjekt und starten Sie die Messungen mit **START**/**STOP**.

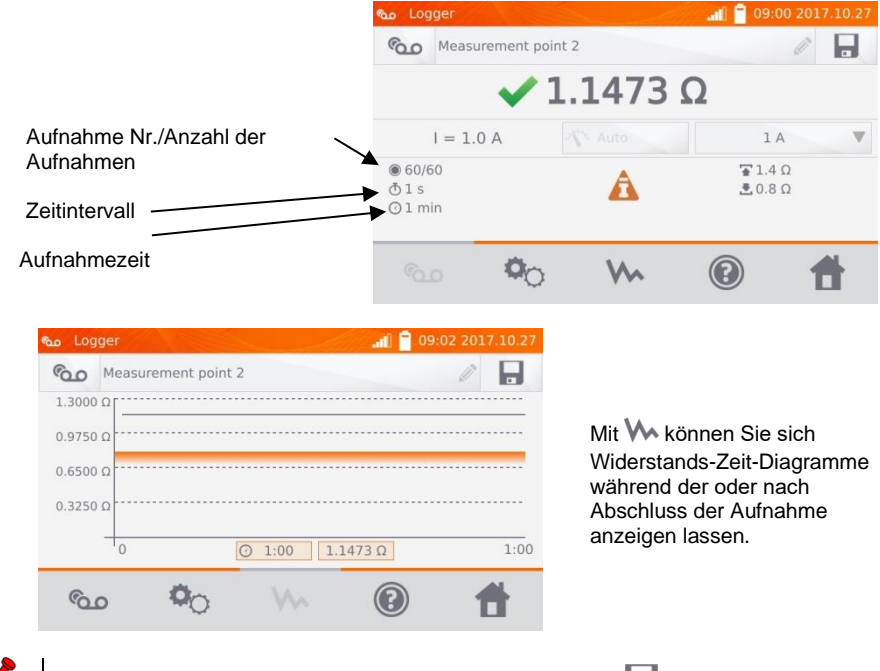

Nach dem Aufnahmevorgang können die Ergebnisse durch im Speicher abgelegt werden. (Siehe Abschnitt. 4.2). Die einzelnen Aufnahmen können auch danach aus dem Speicher zur Analyse aufgerufen werden. (Siehe Abschnitt 4.3).

## *3.5 Besondere Funktionen*

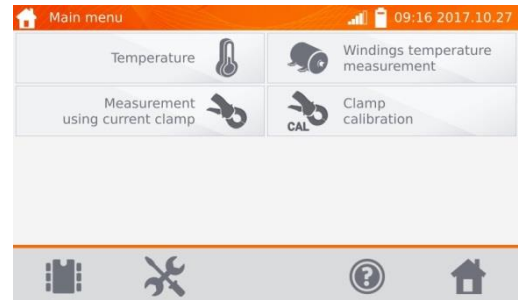

Das Messgerät hat vier zusätzliche Funktionen:

- Temperaturmessung,
- Windungstemperaturmessung basierend auf einer Widerstandsmessung,
- Messung mit Stromzangen,
- Kalibrierung von Zangen.

#### **3.5.1 Widerstandsmessung mit Zangen**

Die Messung mit Zangen wird bei beidseitig geerdeten Objekten, z.B. Automatikschaltern, eingesetzt. Der durch die Erdung fließende Strom wird mit Zangen gemessen und aus seinem Wert wird der Wert des tatsächlich durch das Messobjekt fließenden Stroms berechnet.

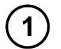

Schließen Sie das Messgerät gemäß der Zeichnung an.

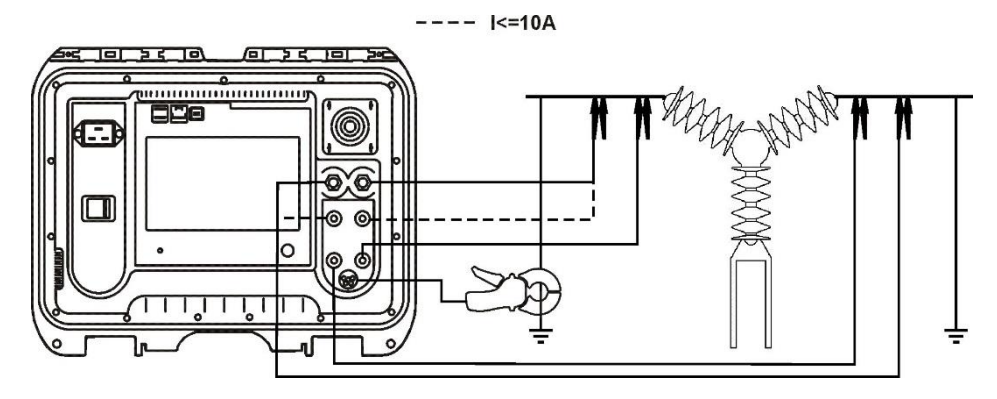

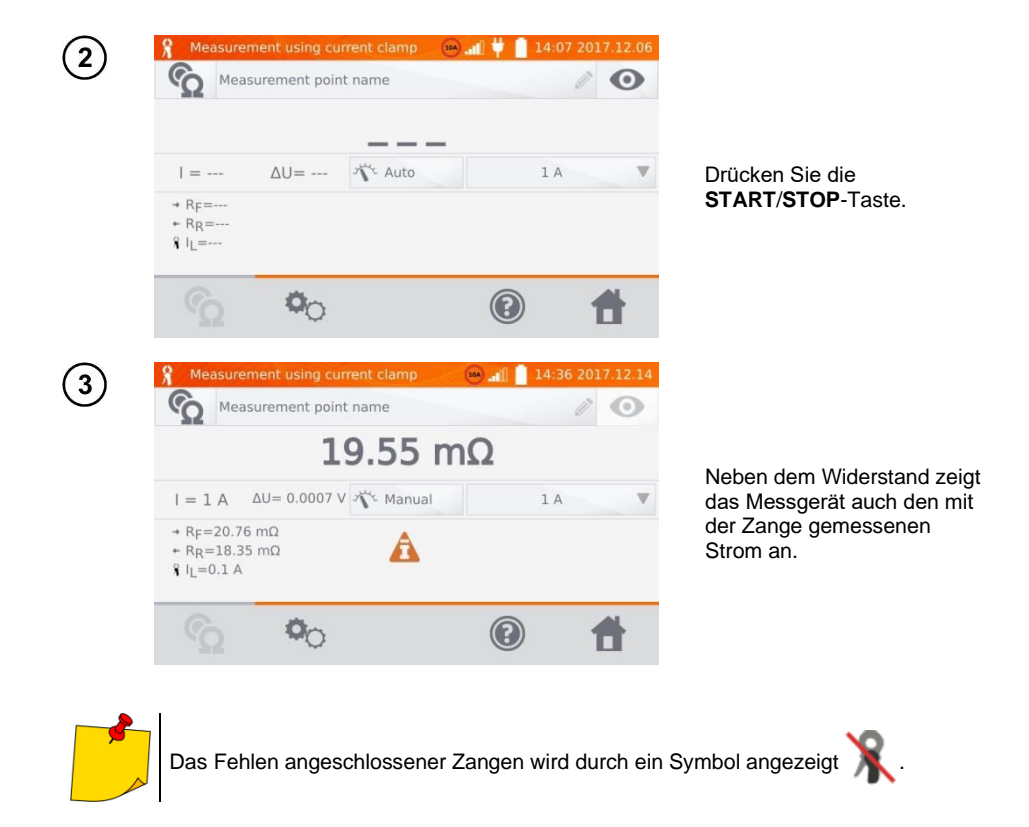

#### **3.5.2 Kalibrierung von Zangen**

Vor dem ersten Einsatz der Zangen müssen diese kalibriert werden. Dazu schließen Sie beide Steckdosen kurz, bringen Sie Zangen an die Leitung an und drücken Sie die **START**/**STOP**/Taste. Beim Kalibrieren der Zangen beträgt der Strom immer weniger als 10 A, Sie können also 10 A oder 100 A (200 A) Buchsen verwenden.

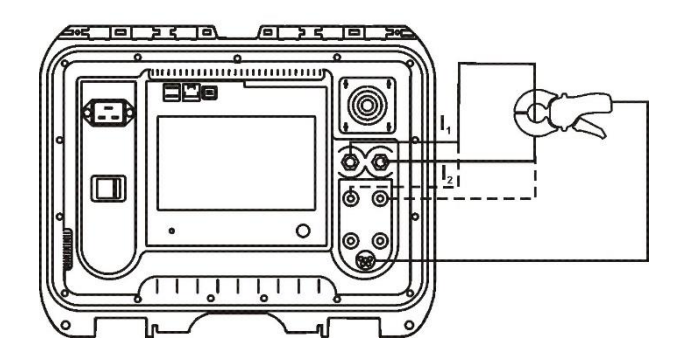

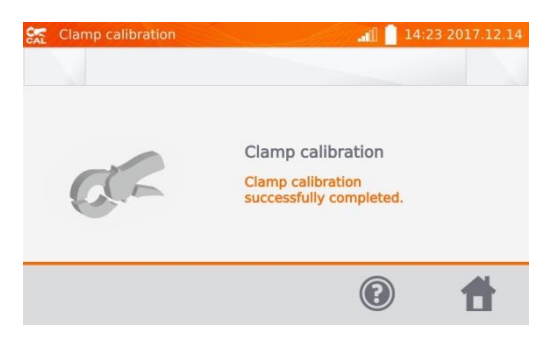

#### **3.5.3 Temperaturmessung**

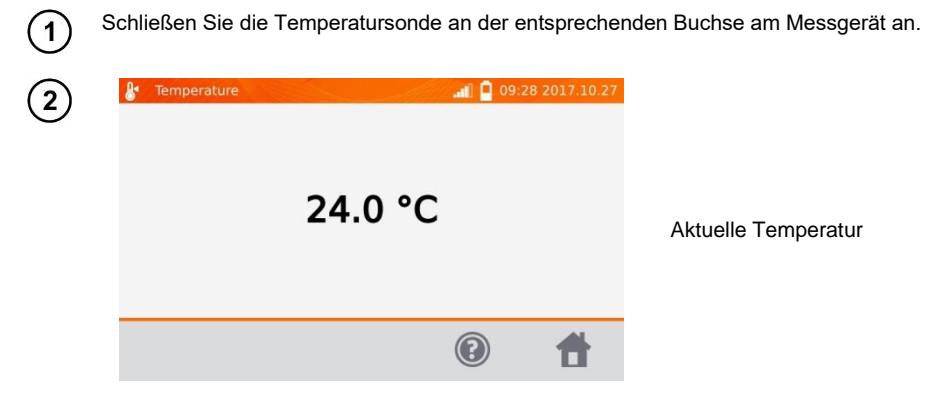

#### **3.5.4 Messung der Windungstemperatur**

Diese Funktion ermöglicht eine Berechnung der Temperatur von Windungen, z.B. in Motoren. Grundlage dafür ist der Windungswiderstand bei Umgebungstemperatur nach einer bestimmten Laufzeit, zuzüglich des Temperaturkoeffizienten des Windungsmaterials. Es wird angenommen, dass nach einer bestimmten Ruhezeit die Windungstemperatur identisch zur Motorblocktemperatur ist. Nach Anlaufen des Motors unterscheidet sich anfangs noch die Windungstemperatur vom Motorblock. Die Gesamtberechnung bezieht sich daher auf die Änderung des Windungswiderstandes.

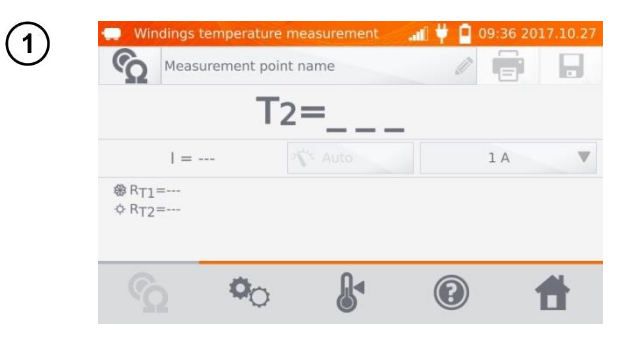

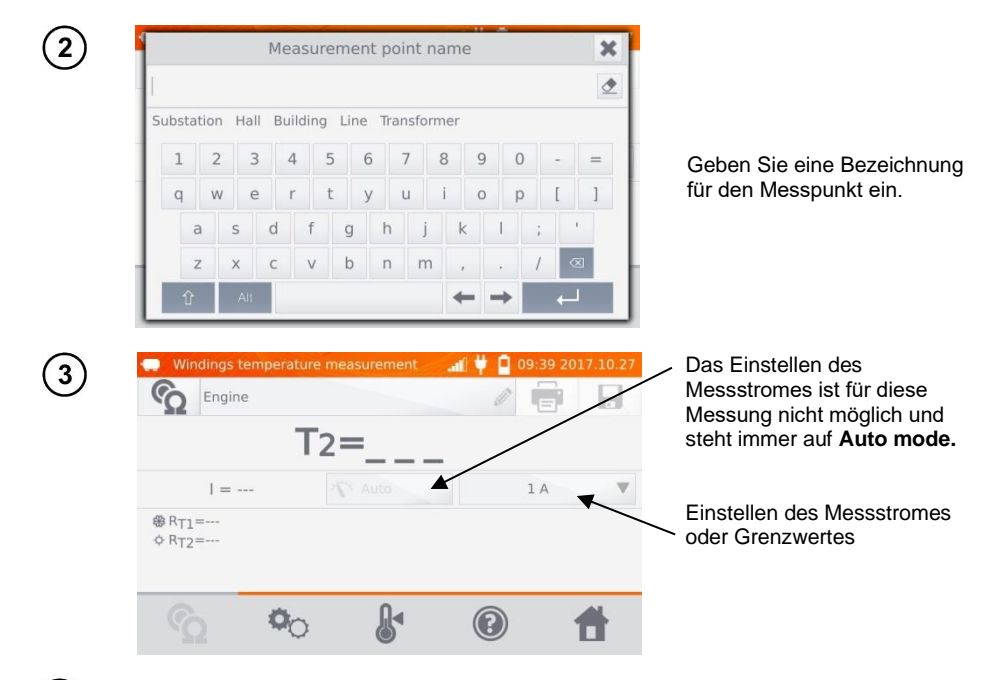

Mit  $\Phi_{\bigcirc}$  gelangen Sie zu den Grenzwerteinstellungen (Modus, Messung und Auslösen) können nicht verändert werden.<br>Se Measurement settings

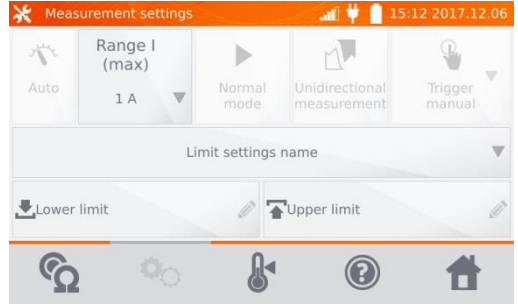

 $\overline{4}$ 

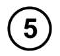

Wählen Sie die Grenzwerte aus dem Speicher (klick **Limit settings' name**) oder stellen Sie die Grenzwerte individuell für die Messung durch **Lower limit** und/oder **Upper limit** ein.

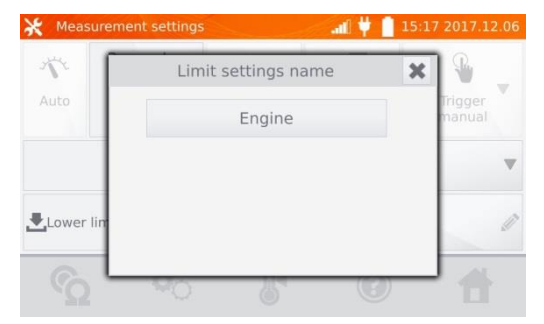

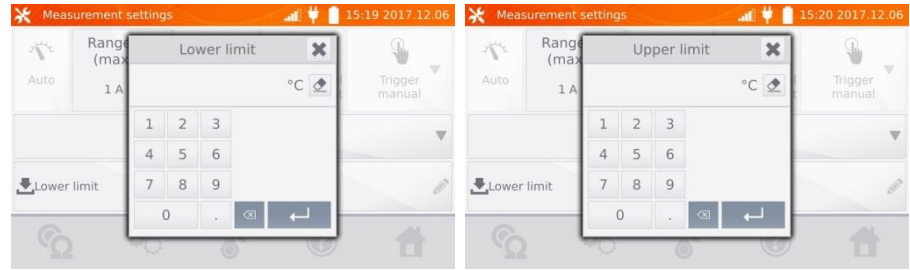

6

Mit  $\mathbb{R}^4$  gelangen Sie zu den Temperatureinstellungen.

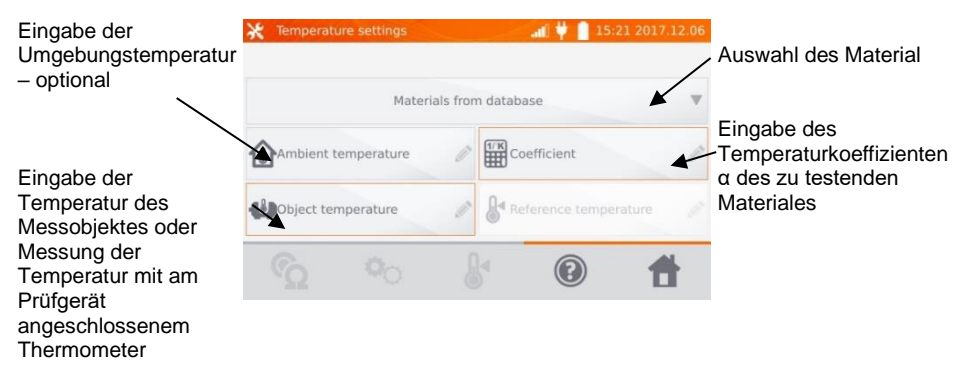

Die Eingabe des Faktors "α" und der Temperatur des Objektes ist notwendig, um die Messung starten zu können.

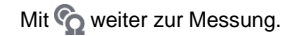

 $\overline{7}$ 

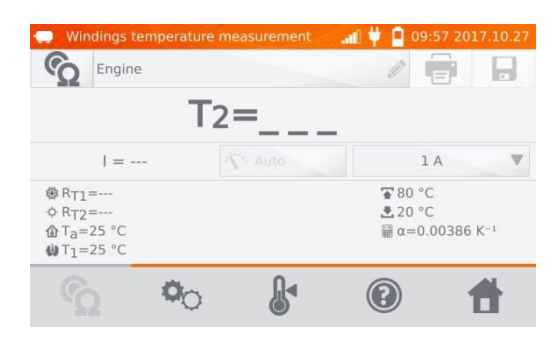

Schließen Sie das Prüfgerät an den Motorwindungen an. Drücken Sie **START**/**STOP**.  $(8)$ 

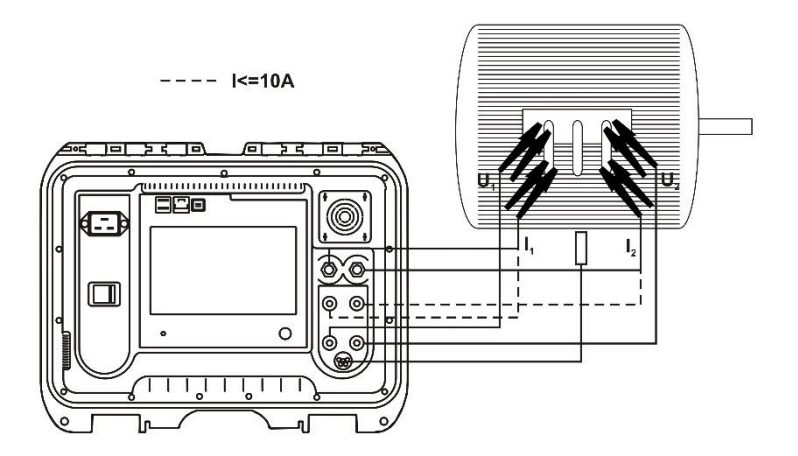

Trennen Sie die Messleitungen vom Motor und nehmen Sie den Motor in Betrieb. $(9)$ 

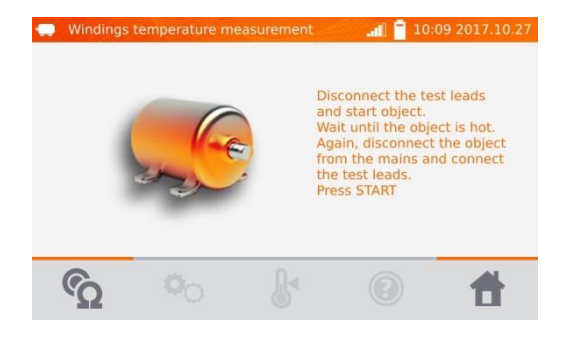

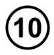

Nach der entsprechenden Laufzeit schalten Sie den Motor ab und verbinden das Messgerät wie zuvor mit den Motorwindungen. Drücken Sie **START**/**STOP**.

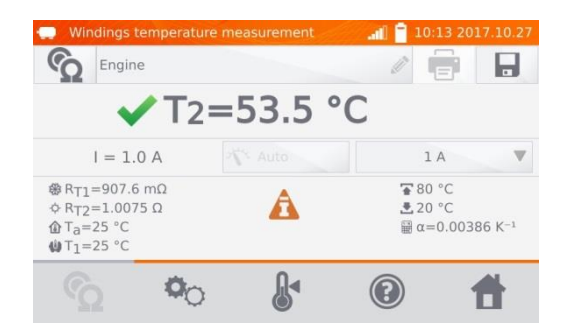

- $R_{T1}$  Widerstand der kalten Windung
- $R_{T2}$  Widerstand der Windung im Betrieb
- $T_1$  Temperatur des kalten Objektes
- T<sup>a</sup> Temperatur der Umgebung
- α Widerstandstemperaturkoeffizient
- Oberer Grenzwert
- Unterer Grenzwert

## *4.1 Speichermanagement (Kunden, Objekte, Messpunkte und Aufzeichnungen)*

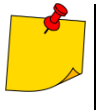

• Die Organisation oder Änderungen können vor oder nach den Messungen durchgeführt werden.

• Mit  $\parallel$  gelangen Sie in den Gerätespeicher der Messergebnisse oder in eine übergeordnete Ebene.

#### **4.1.1 Eingabe von Kunden**

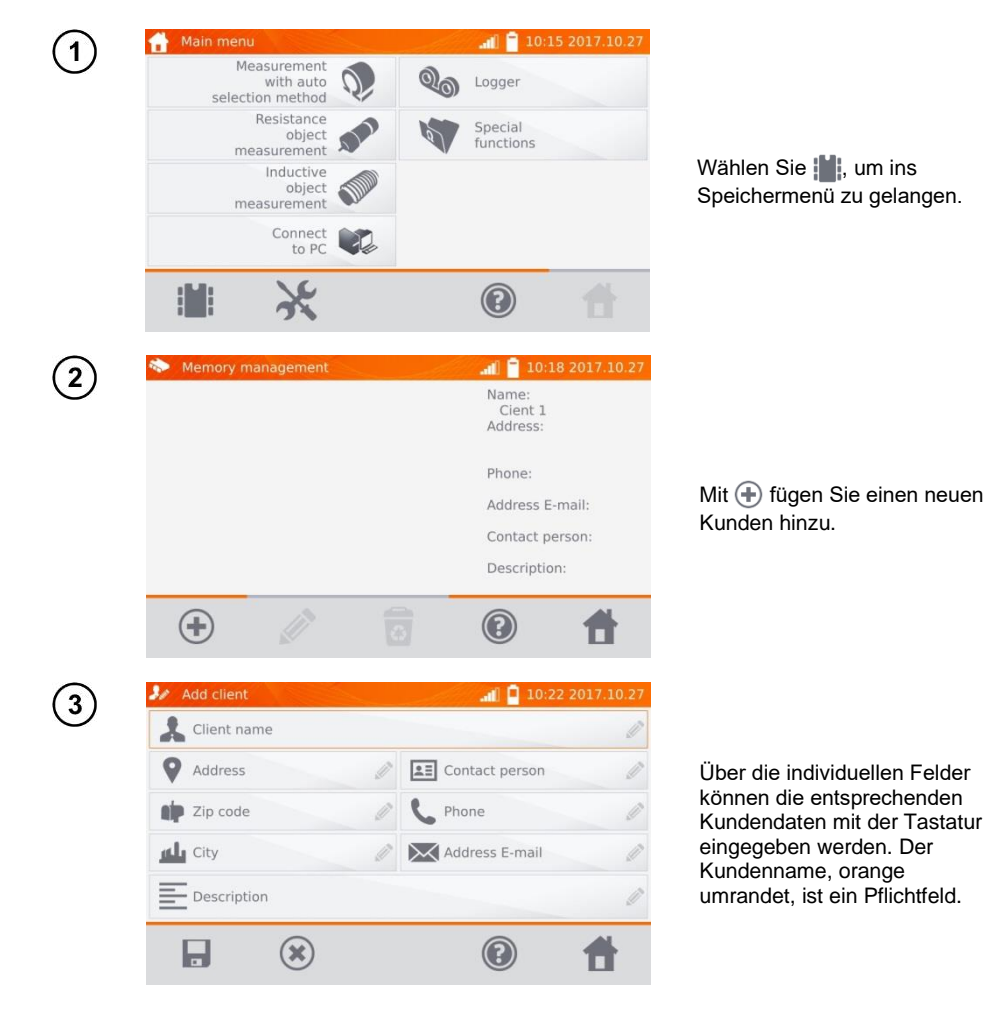

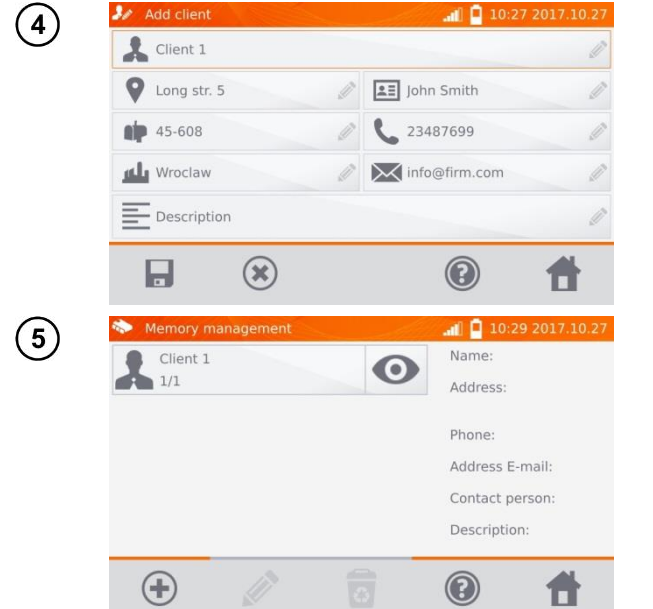

Mit **De** speichern Sie die Kundendaten ab.

**4.1.2 Bezeichnen von Objekten, Unterobjekten, Messpunkten und Aufzeichnungen**

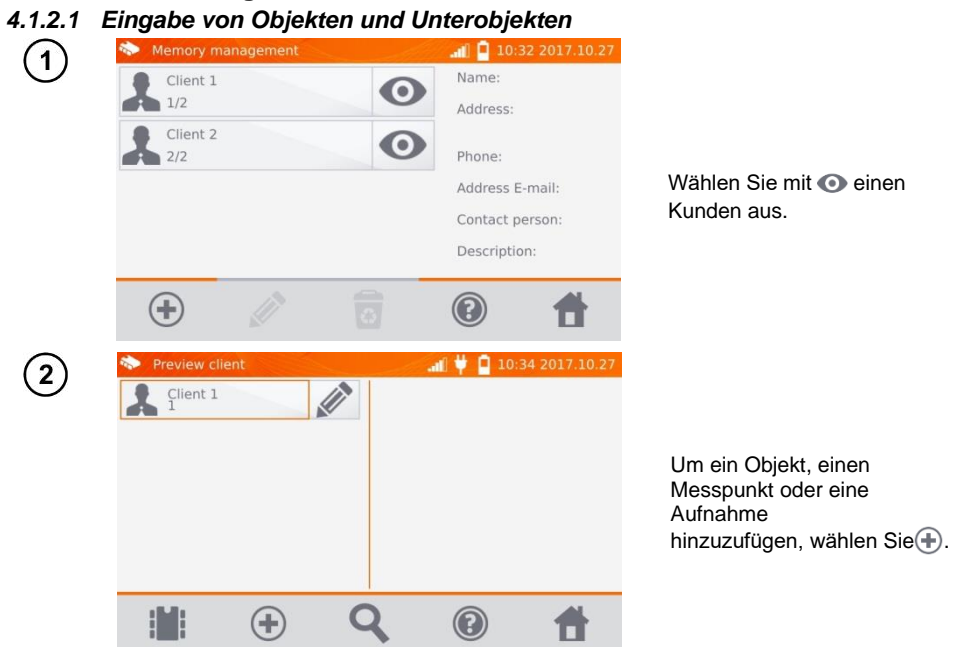

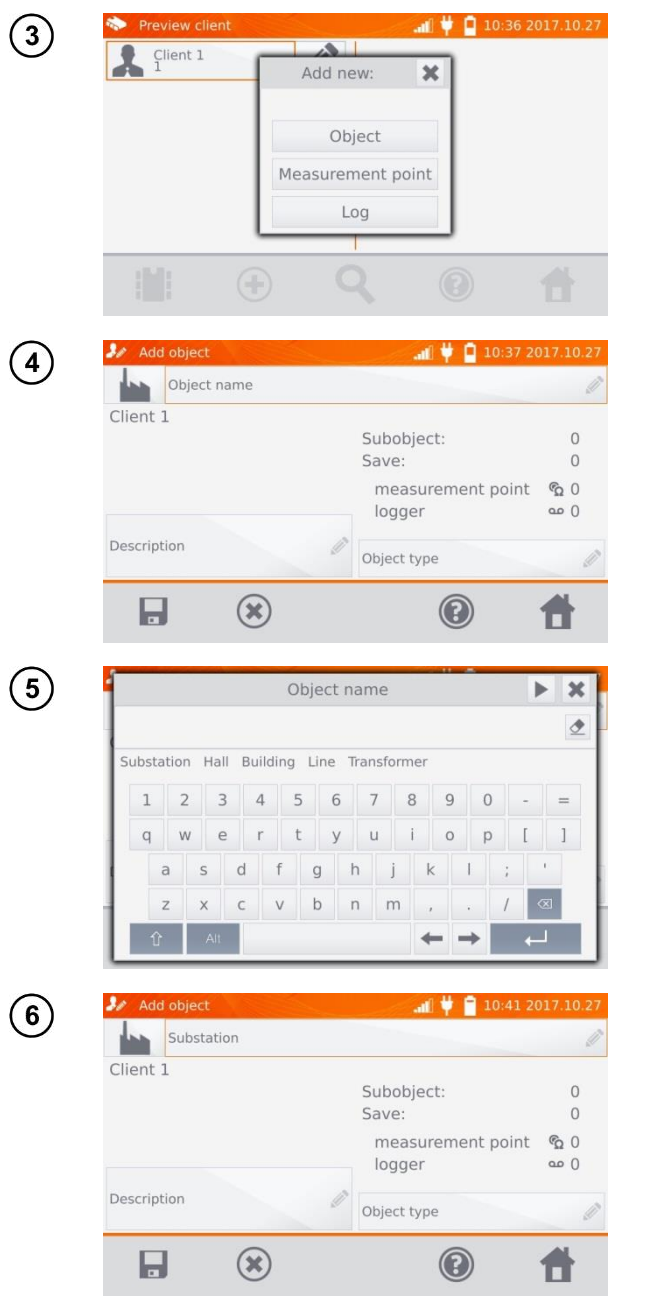

Wählen Sie **Object**.

Wählen Sie das Pflichtfeld **Object name**, um ein Namen zu vergeben.

Wählen Sie einen der Standardnamen oder vergeben Sie eigene Bezeichnungen.

Es kann eine zusätzliche Beschreibung des Objektes über die Auswahl **Description** hinzugefügt werden.

Der **Object type** kann ebenfalls mit einer Standardoder individuelle Bezeichnung versehen werden.

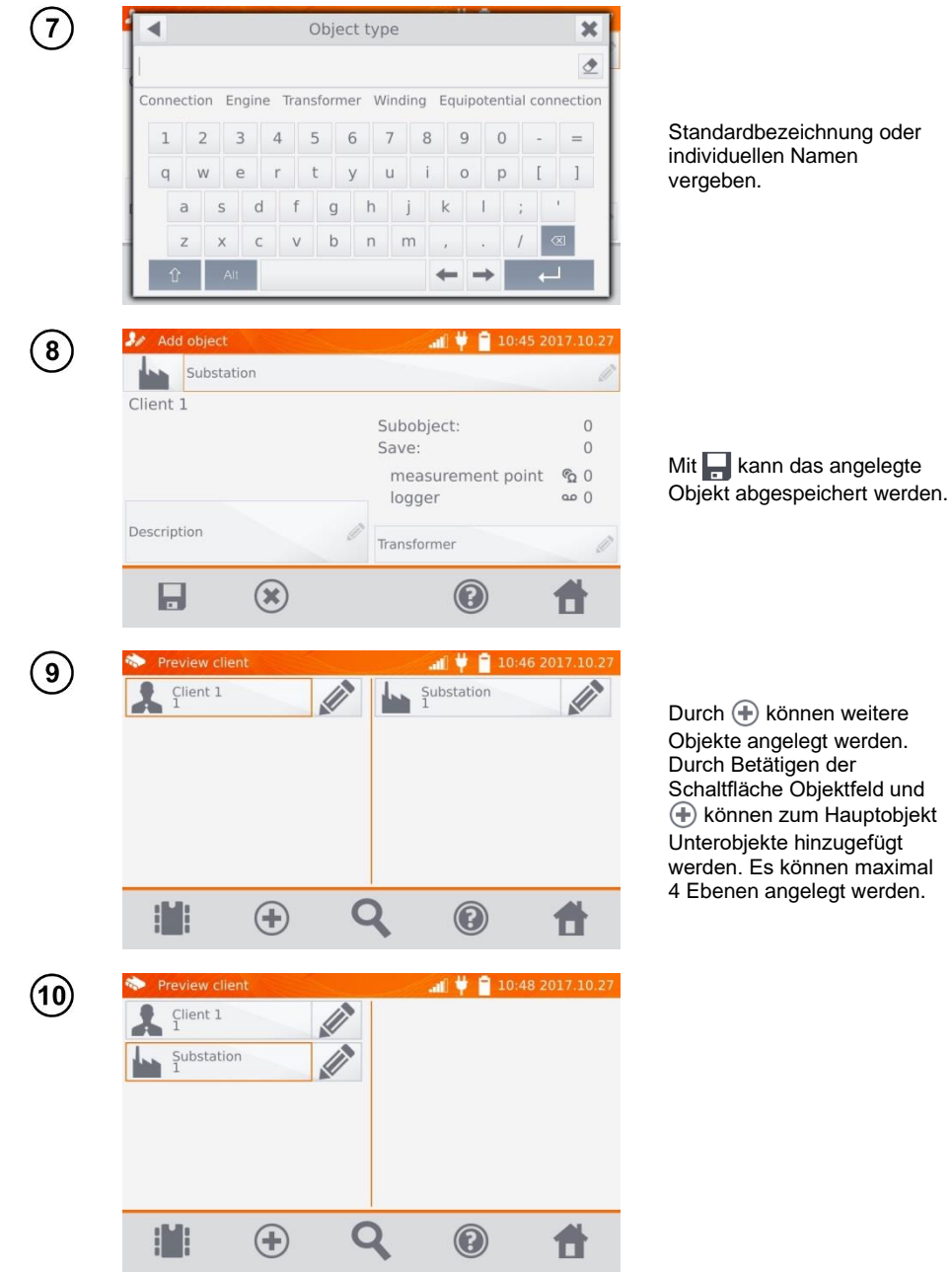

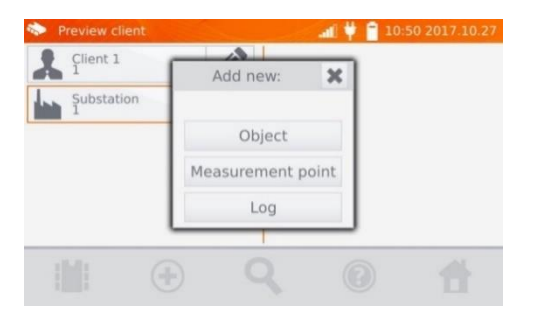

#### *4.1.2.2 Eingabe von Messpunkten und Aufzeichnungen*

Messpunkte und Aufnahmen können in jeder Ebene des Speichers, z.B. unter **Client, Object**, oder **Subobject,** eingegeben werden. Eine Aufzeichnung beinhaltet eine Serie von Messpunkten, hinterlegt als ein Messpunkt.

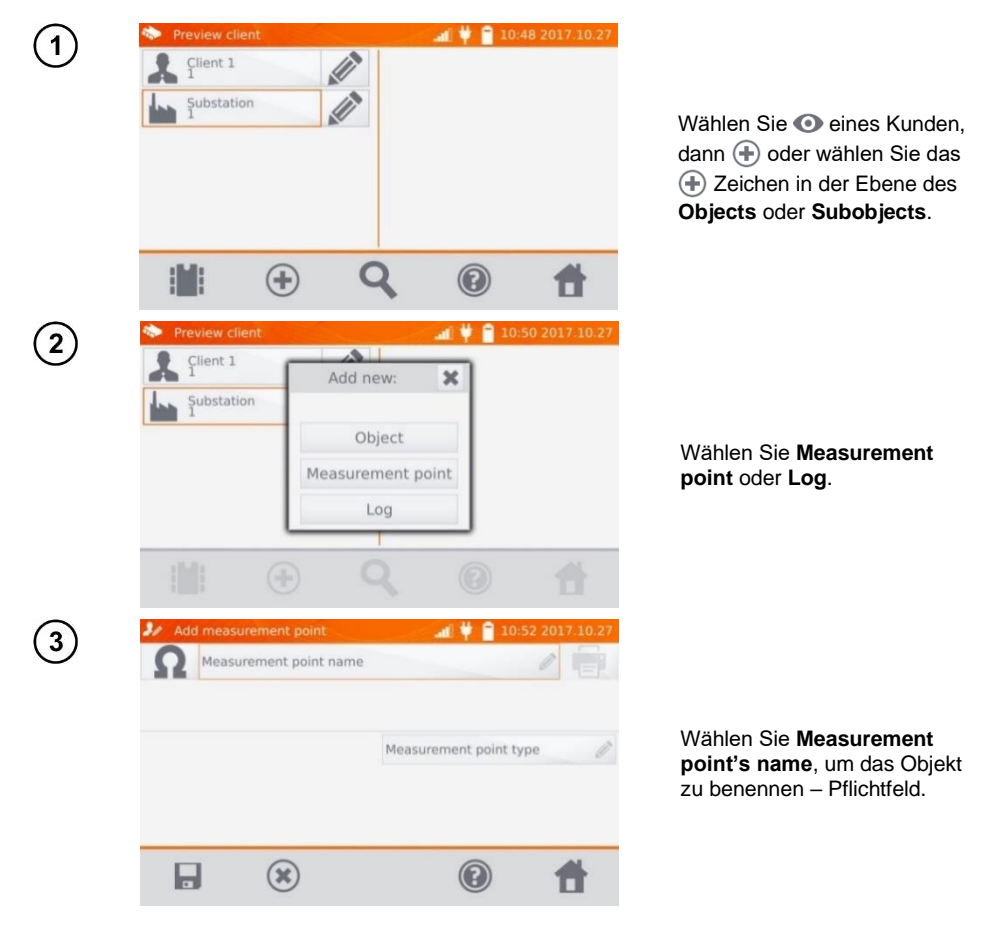

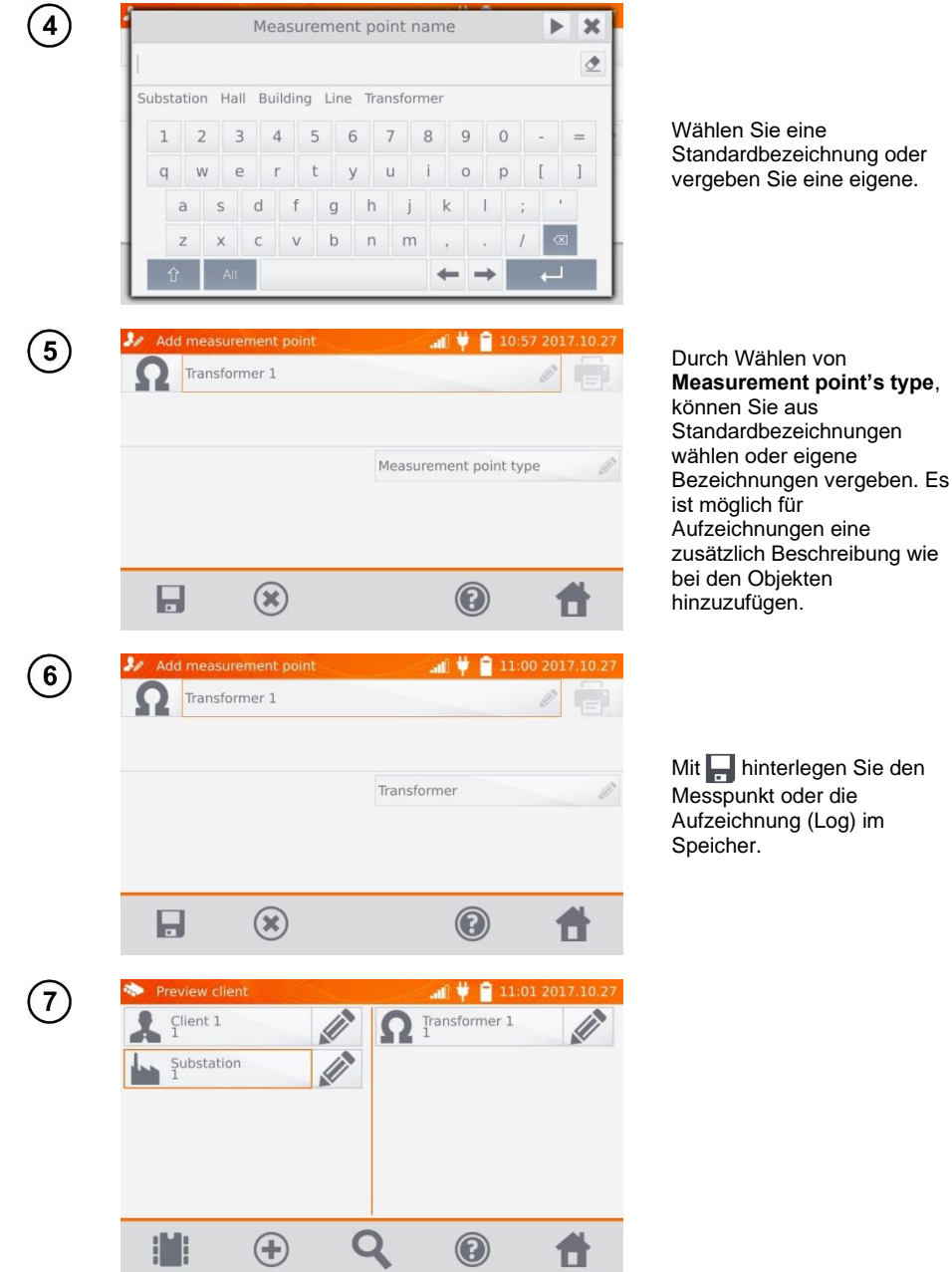

## *4.2 Abspeichern der Messergebnisse im Speicher*

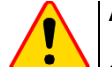

#### **ACHTUNG!**

- Bevor Sie eine weitere Serie von Messungen an Messpunkten durchführen, müssen die vorherigen Messergebnisse archiviert werden. Es kann nur ein Ergebnis für einen Messpunkt gespeichert werden. Wird ein neues Messergebnis über ein existierendes gespeichert, so wird dieses durch das aktuellere ersetzt und das ältere gelöscht.
- Das Messergebnis kann einem Messpunkt oder einer Aufnahme (Logger) zugeordnet werden.

#### **4.2.1 Speichern von Messergebnissen im vorab organisierten Speicher**

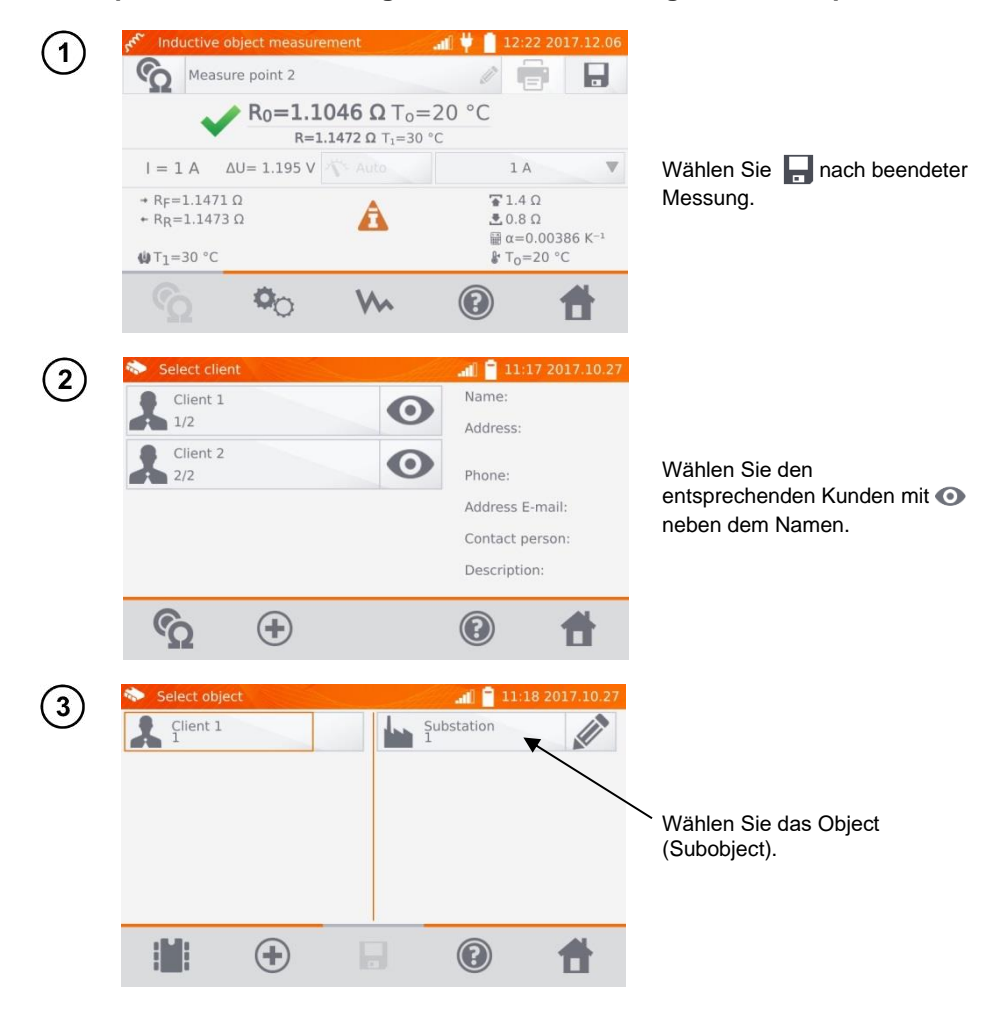

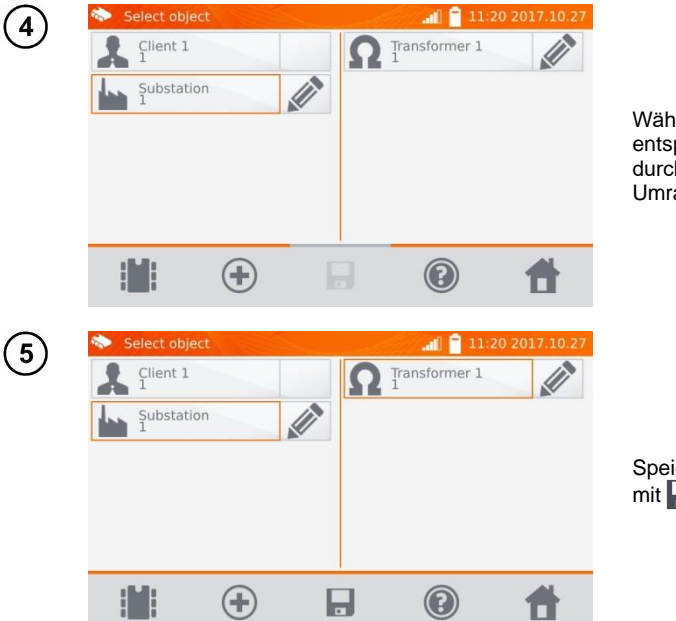

Wählen Sie den entsprechenden Messpunkt durch Anwählen. (orangene Umrandung).

Speichern Sie das Ergebnis  $m$ it  $\Box$ .

#### **4.2.2 Eingabe von Messergebnissen ohne vorherige Speicherverwaltung Methode 1**

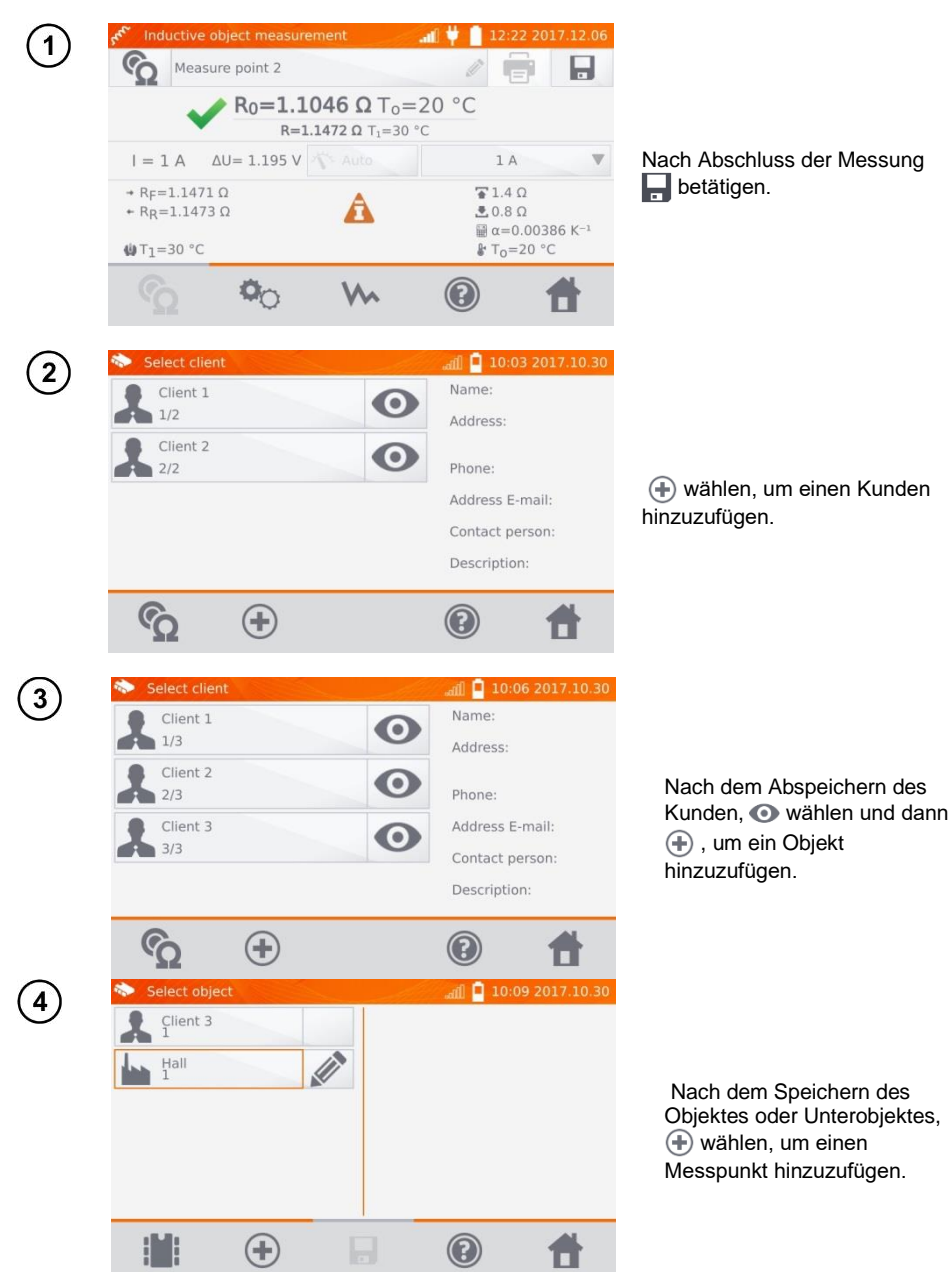

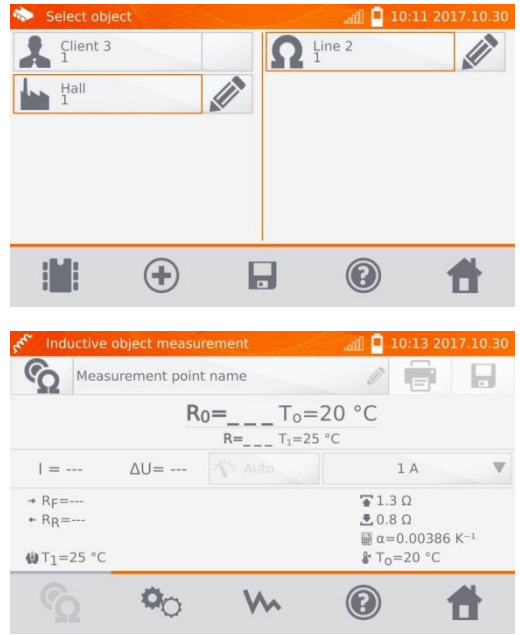

Nach dem Abspeichern des Messpunktes. Wählen. Das Messergebnis ist jetzt im Speicher hinterlegt. Das Messgerät wechselt automatisch zurück in den Messmodus.

#### **Methode 2**

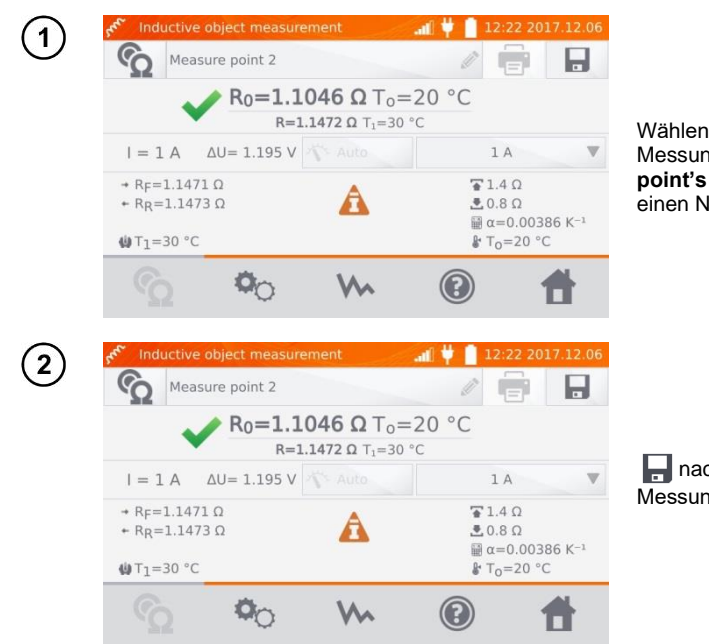

Wählen Sie vor oder nach der Messung **Measurement point's name** und vergeben einen Namen.

nach Abschluss der Messung wählen.

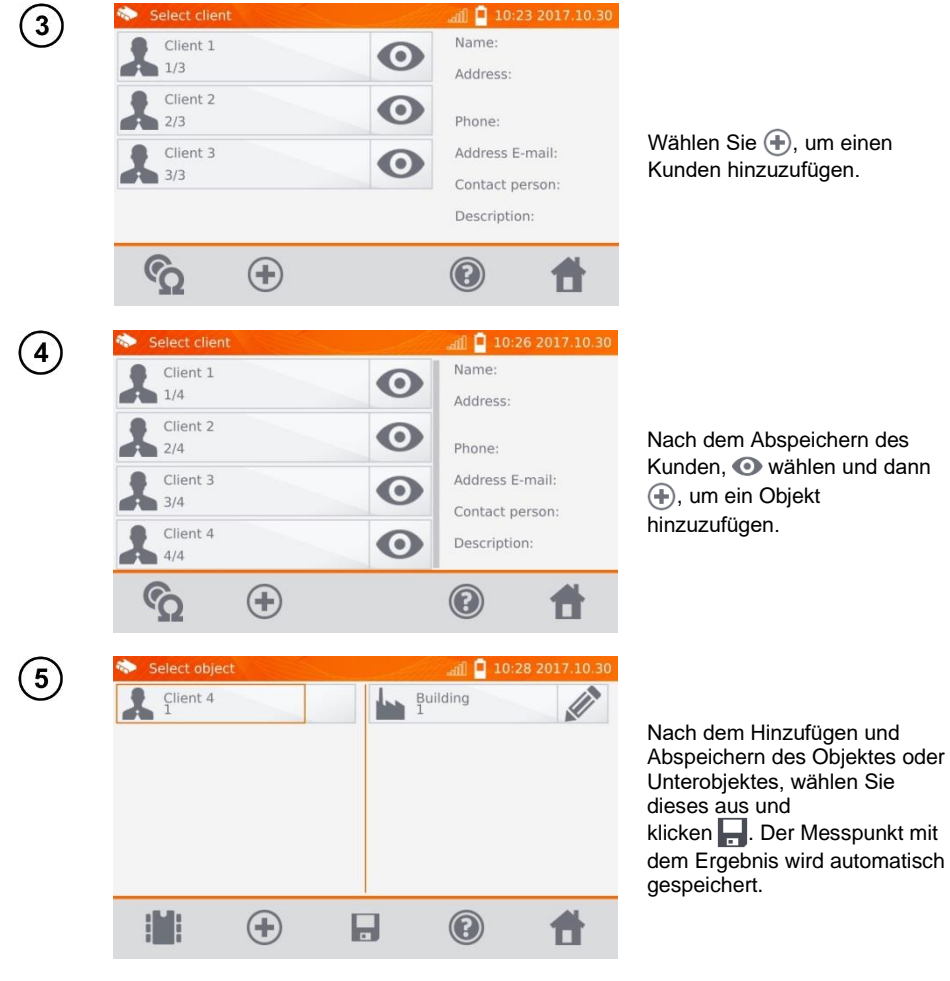

Nachdem sie einen Kunden und ein Objekt (Subobject) ausgewählt haben und einige Messungen an einem Objekt durchgeführt haben und den Namen des Messpunktes eingegeben haben, klicken Sie **und anschließend ein zweites Mal auf dem** Bildschirm. Der Messpunkt und das Messergebnis werden automatisch gespeichert.

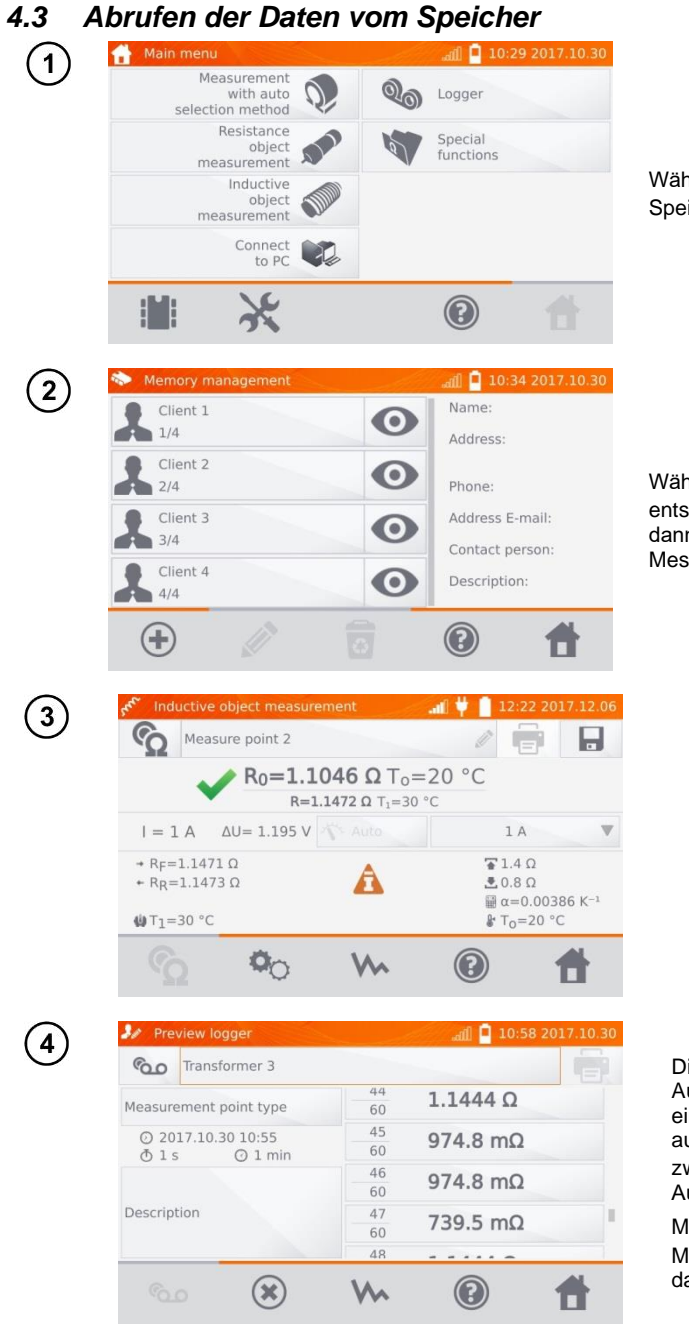

Wählen Sie !!, um den Speicher aufzurufen.

Wählen Sie odes entsprechenden Kunden und dann das gewünschte Objekt, Messpunkt oder Aufzeichnung.

Die Ergebnisse der Aufzeichnungen werden als einzelne Aufnahmen aufgelistet. Mit . kann zwischen den einzelnen Aufnahmen gewählt werden.

Mit W werden die Messungen graphisch dargestellt.

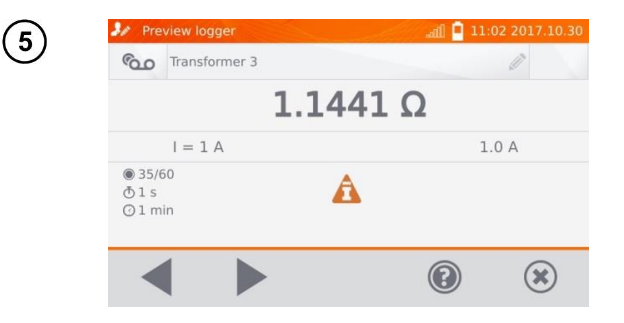

# *4.4 "Suchen" im Speicher*

Um die Suche nach Objekten oder Geräten im Speicher zu erleichtern, wurde die Speichersuchfunktion hinzugefügt. Um diese Suchfunktion zu nutzen, gehen Sie wie folgt vor:

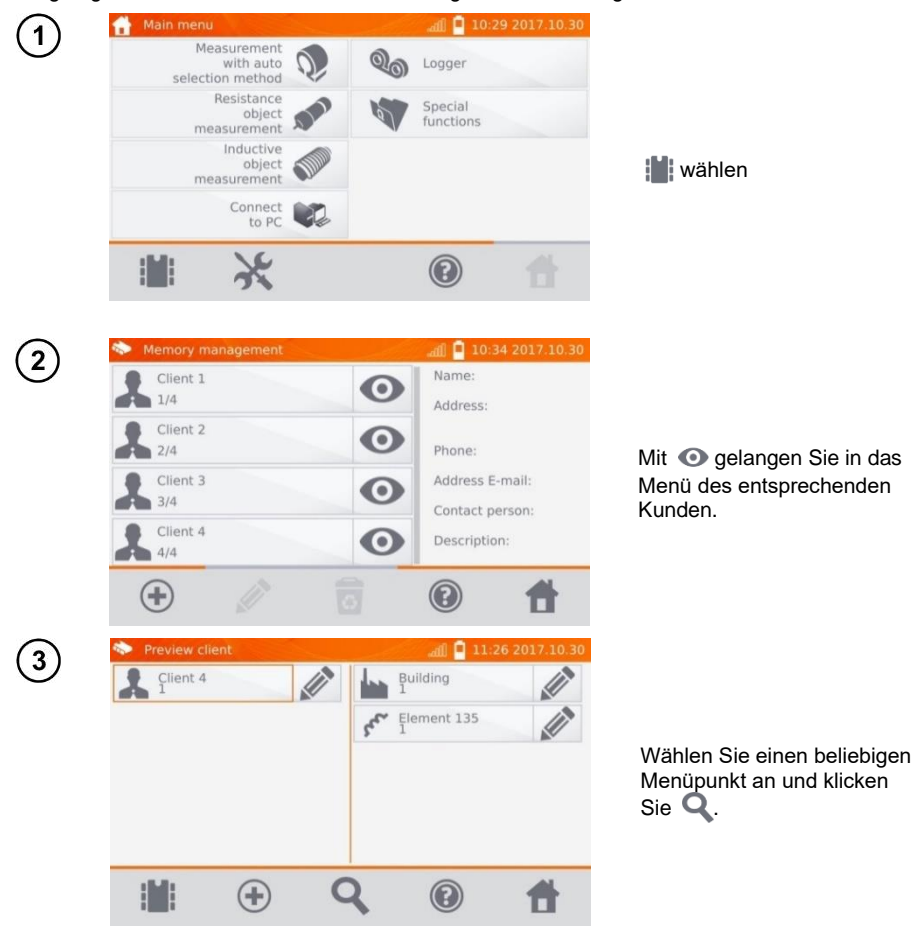

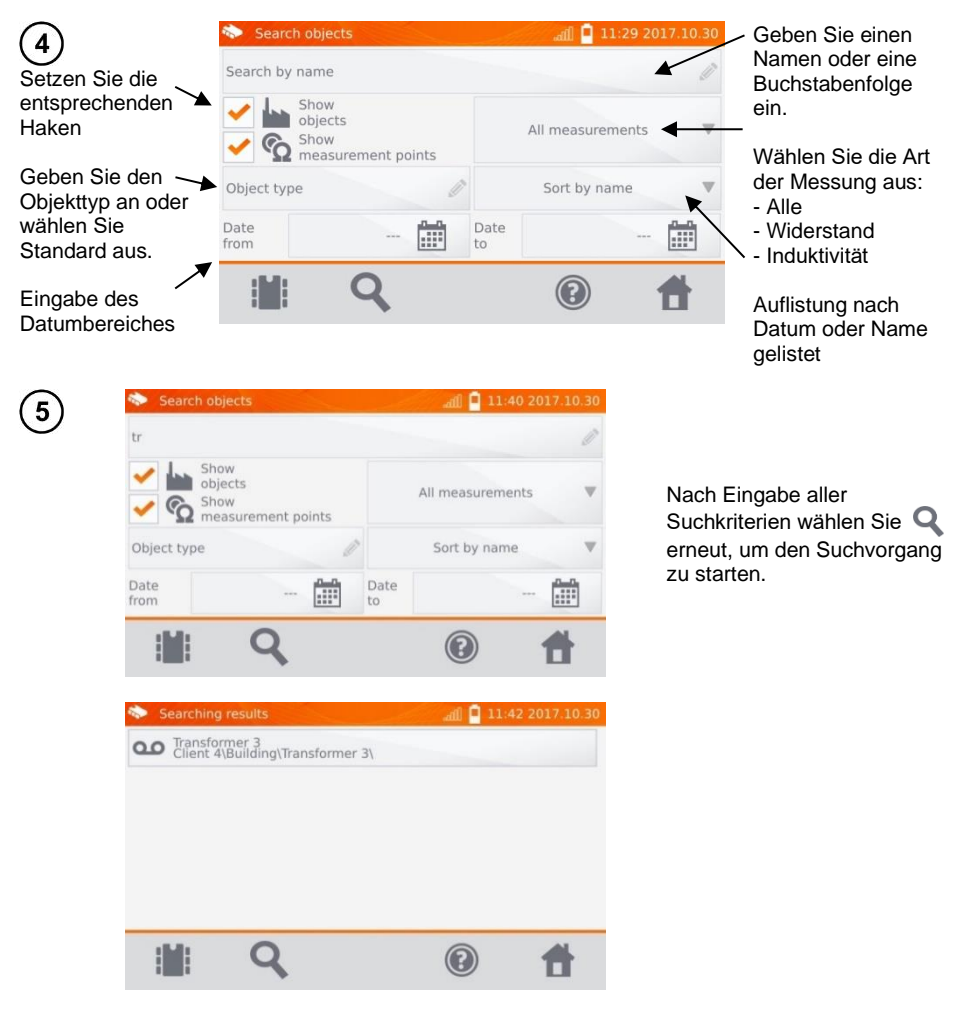

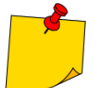

• Um die Suche zu starten geben Sie mindestens einen Namen oder Teile dieses oder ein Datum ein.

• Groß- u. Kleinschreibung wird bei der Suche ignoriert.

#### *4.5 Kopieren von Kundendaten aus dem Speicher zu USB und zurück*

Used meter memory

11:43 2017.10.30

6%

什

Total capacity: 7.18 GB<br>used: 443.64 MB<br>free: 6.75 GB

Delete

 $\circledcirc$ 

memory

Wählen Sie im Hauptmenü , **Memory settings** und dann **Memory management**.

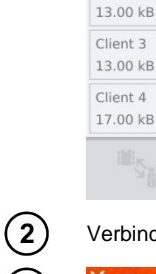

 $\mathbf{1}$ 

Memory management

 $\overline{c}$ 

ā

 $\overline{c}$ 

 $\overline{\overline{6}}$ 

 $\chi$ 

Client 1

13.00 kB

Client 2

Verbinden Sie den USB-Stick mit der USB-Buchse am Messgerät.

 $\overline{c}$ 

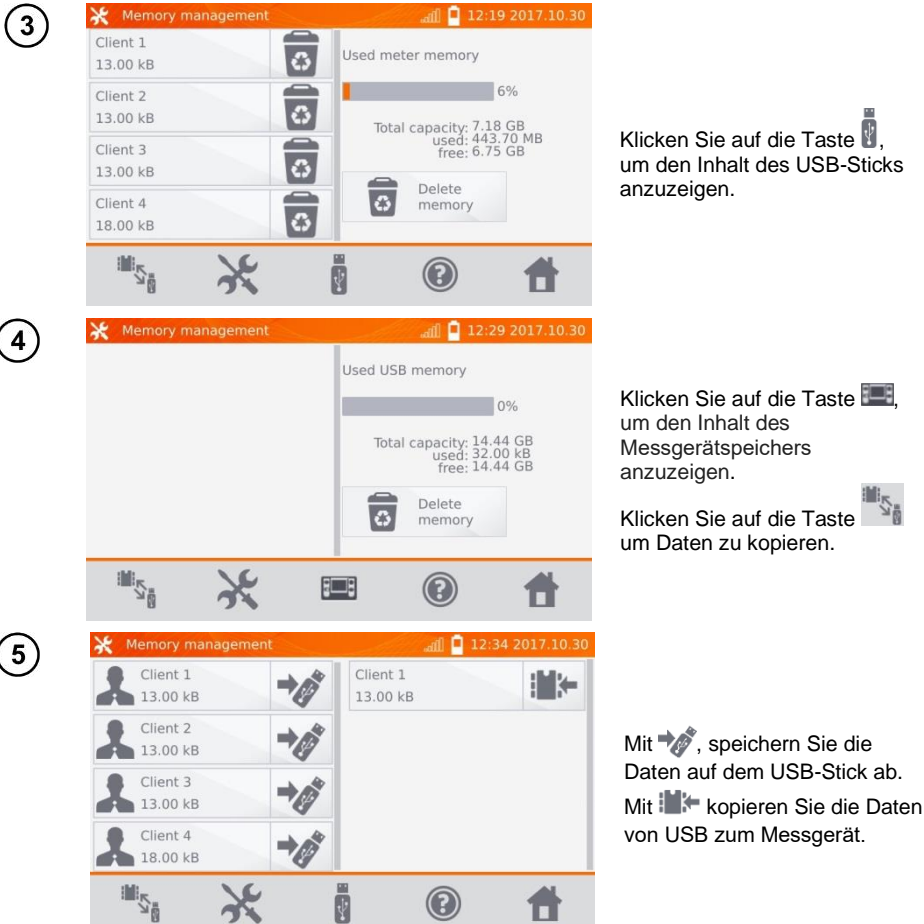

# *4.6 Daten löschen*

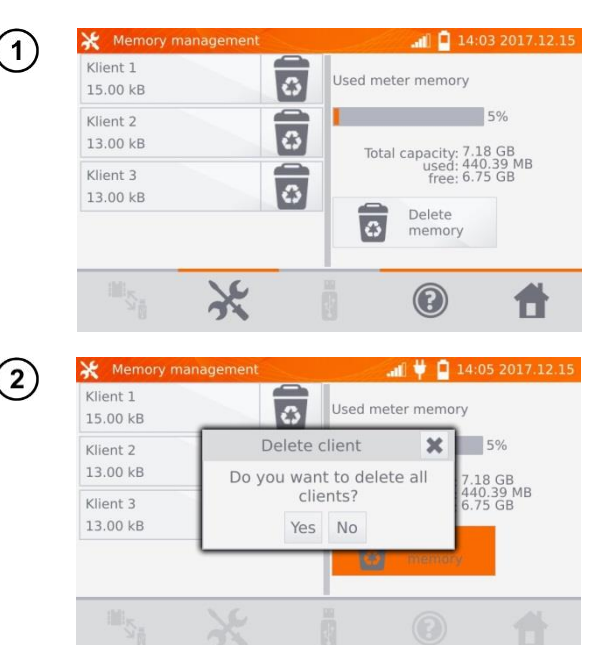

Um den gesamten Speicher zu löschen, wählen Sie **Delete memory**.

Wählen Sie **Yes**, um den Löschvorgang zu bestätigen oder **No**, um den Vorgang abzubrechen.

 $\mathbf{1}$ 

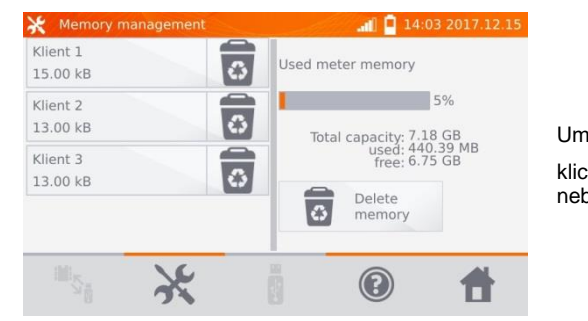

Um einen Kunden zu löschen,  $\bullet$ klicken Sie auf die Taste neben seinem Namen.

 $\mathbf{2}$ 

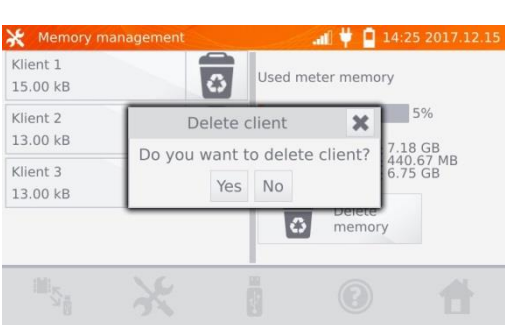

Wählen Sie **Yes**, um den Löschvorgang zu bestätigen oder **No**, um den Vorgang abzubrechen.

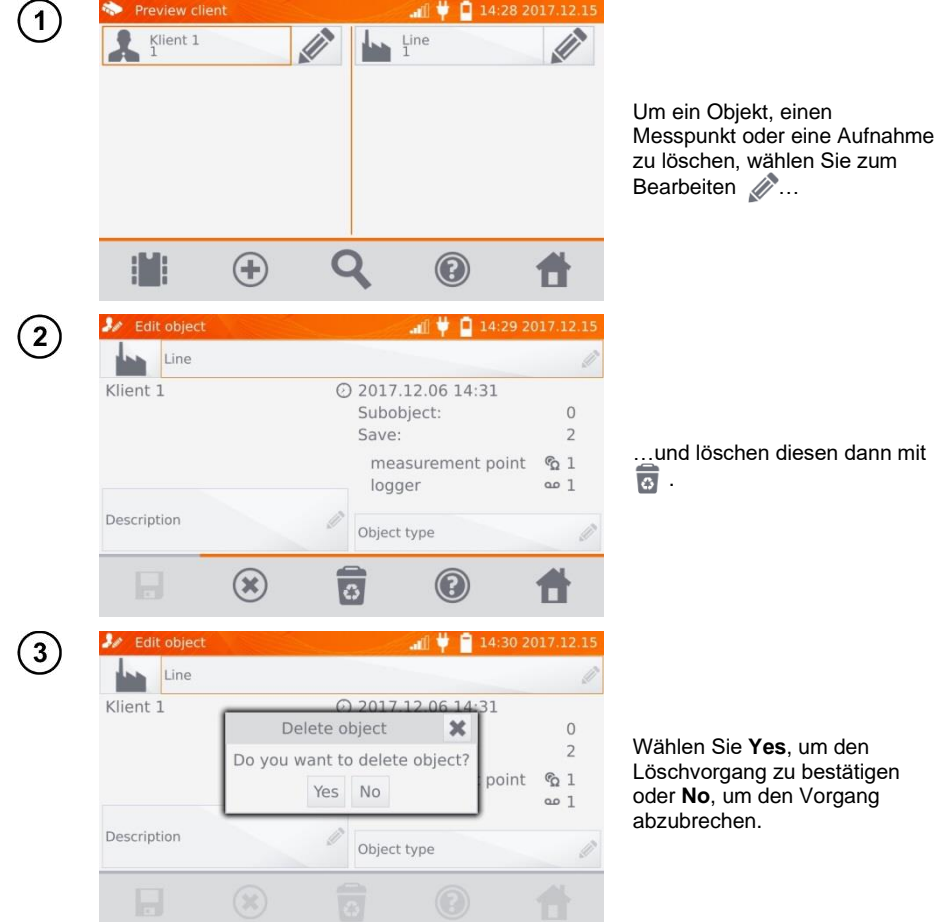

# **5 Ausdrucken von Berichten**

- Schließen Sie den Sato CG2 Drucker an einer beliebigen USB "host" Buchse an. Es können Messergebnisse sofort nach dem Test oder aus dem Speicher gedruckt werden. Rufen Sie sich den Speicher auf, wählen Sie z.B. einen Messpunkt und starten anschließend den Druckvorgang mit dem **I**<sub>I</sub>II Icon.

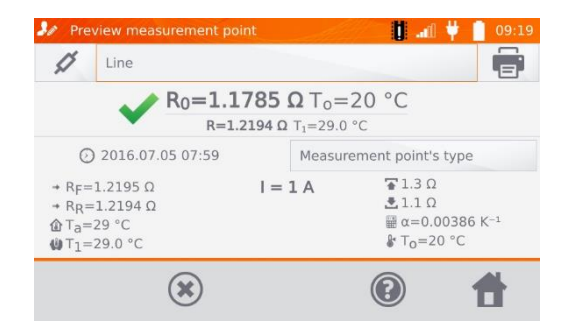

Der Ausdruck enthält alle Ergebnisse und Messparameter, Beurteilungen (positiv und negativ), das Datum und die Zeit der Messung und Informationen zum Prüfer, den Druckeinstellungen entsprechend.

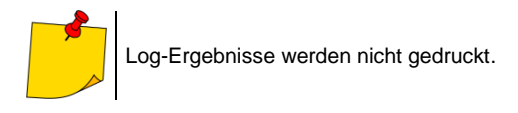

### **6 Strichcodescanner**

Wenn das Prüfobjekt über ein Etikett mit den Ergebnissen der vorherigen Messung und einen Strichcode verfügt, können Sie den Code mit einem an das Messgerät angeschlossenen Scanner scannen, um die dem Objekt zugewiesenen Messparameter festzulegen. Wenn Sie den Code scannen, während das Hauptmenü angezeigt wird, gelangt das Messgerät zur codierten Messung.

Um das neu erworbene DS4208-Scanner an das Messgerät anzupassen, schließen Sie ihn an den USB-Anschluss eines laufenden Computers an und lesen Sie den folgenden Code:

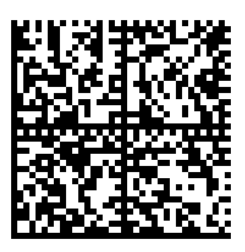

# **7 Spannungsversorgung**

Das Prüfgerät wird durch ein AC-Netzteil oder einen Akkupack mit Spannung versorgt. Bei Versorgung durch das Netzteil wird der Akkupack mitgeladen.

# <span id="page-65-0"></span>*7.1 Überwachung der Spannungsversorgung*

Der Ladestatus des Akkus wird durch Symbole in der rechten oberen Ecke des Displays angezeigt:

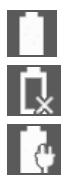

Akku ist geladen

Akku ist entladen

Akku wird geladen

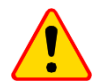

#### **ACHTUNG!**

- Eine Durchführung der Messungen mit nicht ausreichender Spannungsversorgung kann zu zusätzlichen Messfehlern führen, welche durch den Benutzer nicht eingeschätzt werden können. Die Richtigkeit der Messungen kann in diesem Fall nicht garantiert werden.
- Die zur Stromversorgung des MMR-Messgeräts verwendete Netzsteckdose sollte eine geerdete Steckdose sein.

### *7.2 Allgemeine Vorschriften zum Gebrauch von Li-Ion Akkus*

- Lagern Sie das Messgerät mit halb aufgeladenem Akkupack, in trockener, kühler, belüfteter und vor direkter Sonneneinstrahlung geschützter Umgebung. Die Lagerung eines komplett entladenen Akkus kann zur Beschädigung dieses führen. Die Umgebungstemperatur bei unbestimmt langer Lagerzeit sollte zwischen 5°C…25°C liegen.

- Laden Sie die Akkus in kühler und gut belüfteter Umgebung bei einer Temperatur von 10°C … 28°C. Das eingebaute Ladegerät erkennt sowohl zu niedrige als auch zu hohe Temperaturen der Akkus und blockiert den Ladevorgang. Das Laden bei einer zu niedrigen Temperatur kann zu irreparablen Schäden des Akkus führen. Ein Temperaturanstieg des Akkupacks kann zum Auslaufen oder sogar zu dessen Entzündung oder Explosion führen.

- Laden oder verwenden Sie die Akkus nicht bei extremen Temperaturen. Dies kann zu einer Verringerung der Lebensdauer dieser führen. Halten Sie sich immer an die empfohlene Arbeitstemperatur. Entsorgen Sie die Akkus nicht im Feuer.

- Li-Ion Zellen sind empfindlich gegen mechanische Einwirkung und Beschädigung von außen. Dies kann zur dauerhaften Beschädigung und sogar Entzündung oder Explosion führen. Jegliche Störung der Struktur des Li-Ion Akkus kann zu einer Beschädigung führen, was eine Entzündung oder Explosion mit sich bringen kann. Ebenso kann es zum Brand oder einer Explosion kommen, wenn die beiden Pole "+" und "-" kurzgeschlossen werden.

- Tauchen Sie Li-Ion Akkus nicht in Flüssigkeiten und lagern Sie diese nicht in feuchter Umgebung.

- Kommen Sie mit dem Elektrolyt des Lithium-Ionen Akkus mit Augen oder Haut in Kontakt, spülen Sie die Stellen mit viel Wasser aus bzw. ab und suchen Sie umgehend einen Arzt auf. Schützen Sie die Akkus vor nicht sachgemäßer Verwendung durch unautorisierte Personen oder Kinder.

- Bemerken Sie Veränderungen des Lithium-Ion Akkus, z.B. Farbveränderungen, Aufblähen, überhöhte Temperatur, stoppen Sie den Gebrauch. Li-Ion Akkus, die mechanisch beschädigt, überladen oder tiefentladen sind, sind unbrauchbar.

- Jegliche fehlerhafte Anwendung führt zu einem permanenten Schaden des Akkus und kann zu einer Entzündung führen. Der Verkäufer oder Hersteller haftet nicht für Schäden, welche auf unsachgemäße Behandlung des Li-Ion Akkupack zurückzuführen sind.

### *7.3 Akku laden*

Das Laden des Akkus ist nur bei eingeschaltetem Messgerät möglich. Dies liegt an der Verwendung von Hochleistungsnetzteilen, die im Betrieb eine aktive Kühlung (Lüfter) benötigen. Während des Ladevorgangs ist das Geräusch der Lüfter des Netzteils zu hören, was bedeutet, dass das Messgerät ordnungsgemäß funktioniert.

Um das Messgerät aufzuladen, schließen Sie es an das Stromnetz an und schalten Sie es dann mit dem Schalter ein. Nach dem Einschalten beginnt das Messgerät mit dem Ladevorgang. Der Ladezustand des Akkus wird durch das in Punkt [7.1](#page-65-0) beschriebene Symbol angezeigt.

# **8 Reinigung und Instandhaltung**

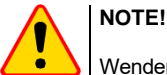

Wenden Sie nur Instandhaltungsmethoden an, die in dieser Anleitung aufgeführt sind.

Das Gehäuse mit einem weichen feuchten Tuch und Allzweckreiniger säubern. Verwenden Sie keine Lösungsmittel oder andere Reinigungsmittel, welche das Gehäuse zerkratzen könnten (Puder, Pasten).

Die Elektronik des Messgerätes benötigt keine Wartung.

### **9 Lagerung**

Im Fall einer Lagerung des Gerätes muss folgendes eingehalten werden:

- Trennen Sie alle Messleitungen vom Gerät.
- Stellen Sie sicher, dass Gerät und Zubehör trocken sind.
- Die Lagertemperatur muss den Angaben in den technischen Daten entsprechen.
- Um ein komplette Entladung der Batterien zu verhindern, laden Sie diese von Zeit zu Zeit.

# **10 Zerlegen und Entsorgen**

Ausgediente Elektronik und elektronisches Zubehör darf nicht zusammen mit gewöhnlichem Hausmüll gesammelt werden, sondern muss getrennt gehalten werden.

Bringen Sie diese zu den gesetzlich vorgeschriebenen Sammelstellen für elektrisches und elektronisches Zubehör.

Zerlegen Sie die Geräte nicht in Einzelteile, bevor Sie es zum Entsorgen bringen.

Halten Sie die vorgeschriebenen Bestimmungen zur Entsorgung von Verpackungen und gebrauchten Batterien und Akkus ein.

# **11 Technische Daten**

#### *11.1 Stammdaten*

 $\Rightarrow$  Die in den Spezifikationen verwendete Abkürzung "v.Mw." gibt einen gemessenen Standartmesswert an.

Die angegeben Werte der Messunsicherheiten in der Tabelle beziehen sich auf Messungen mit bidirektionalem Messstrom und auf den Durchschnittswert des Messergebnisses nach der Formel:

 $R = \frac{R_F + R_R}{2}$ , wobei R<sub>F</sub> – Widerstand in Stromrichtung "vorwärts" und R<sub>R</sub> – Widerstand in

Stromrichtung "rückwärts" bedeutet. Für Messungen mit undirketionalem Stromfluss wird keine Genauigkeit angegeben.

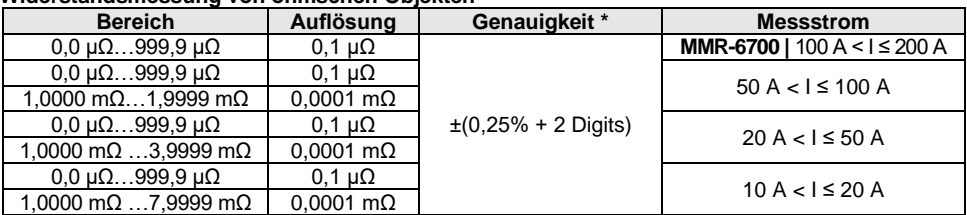

#### **Widerstandsmessung von ohmschen Objekten**

#### **Widerstandsmessung von ohmschen und induktiven Objekten**

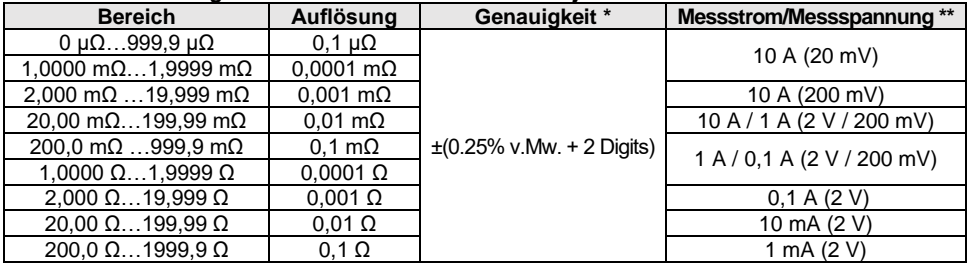

\* - Für Messungen an induktiven Objekten im Schnellmodus: ±(2% m.v. + 2 Digits)

\*\* - Gilt für Messungen an Widerständen, für Messungen an induktive Objekten Ausgangsspannung ≤ 5 V

#### **Widerstandsmessungen in 50 Hz oder 60 Hz Netzen**

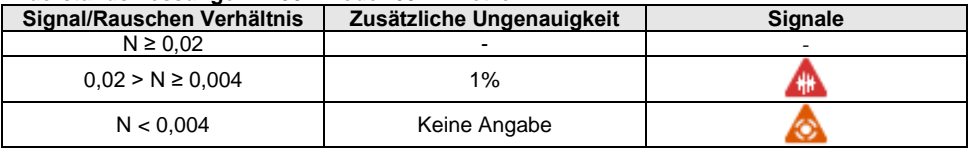

#### **Messstromeinstellungen**

Widerstandsmessung von ohmschen Objekten:

- **MMR-6500 |** 1 mA, 10 mA, 100 mA, 1 A, 10 A, 50 A, 100 A oder im Bereich 10 A…100 A in Schritten von 10 A
- **MMR-6700 |** 1 mA, 10 mA, 100 mA, 1 A, 10 A, 50 A, 100 A, 200 A oder im Bereich 10 A…200 A in Schritten von 10 A

Widerstandsmessung von induktiven Objekten:

• 1 mA, 10 mA, 100 mA, 1 A, 10 A

# *11.2 Weitere technische Daten*

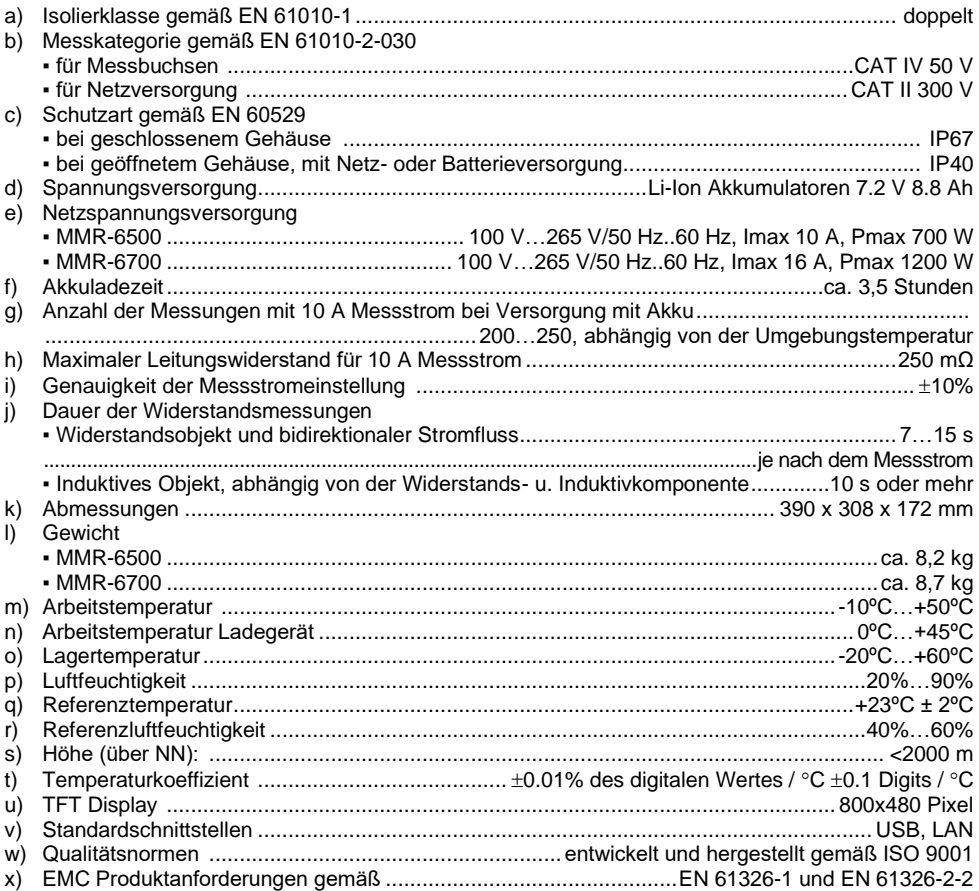

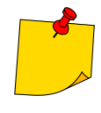

• Wenn das Gerät während der Messung an das Prüfobjekt angeschlossen ist und der Ausgangsstrom über 10 A liegt, kann es zu einem vorübergehenden Anstieg der abgestrahlten Emissionen kommen (EN 61326-1 Punkt 4).

• Der LAN-Anschluss kann zur Verbindung mit externen Systemen verwendet werden. Diese Funktion ist optional erhältlich.

• SONEL S. A. erklärt hiermit, dass der Radiogerättyp MMR-6500 / 6700 mit der Richtlnie 2014/53/EU vereinbar ist. Der volle Text der EU-Konformitätserklärung ist<br>unter der folgenden liternetadresse verfügbar: Internetadresse <https://sonel.pl/de/download/konformitatserklarungen/>

### **12 Hersteller**

Gerätehersteller für Garantieansprüche und Service:

#### **SONEL S.A.**

Wokulskiego 11 58-100 Świdnica Polen Tel. +48 74 884 10 53 (Kundenbetreuung) E-Mail: [customerservice@sonel.com](mailto:customerservice@sonel.com) Webseite[: www.sonel.com](http://www.sonel.com/)

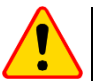

#### **ACHTUNG!**

Servicereparaturen dürfen nur vom Hersteller durchgeführt werden.

# **SYMBOLE, DIE DAS MESSGERӒT AUSGIBT**

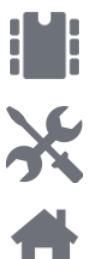

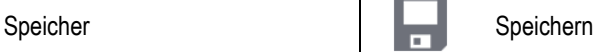

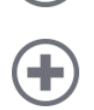

Hinzufügen eines Kunden, **Objektes oder Messpunktes** Abbrechen

Suchen nach Objekt oder Suchen nach Objekt oder Mi-Fi Signalstärke

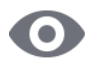

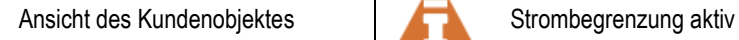

Bearbeiten von Kunden-Objektbearbeiten von Kunden-Objekt-<br>
Messleitungen vertauscht<br>
Messleitungen vertauscht

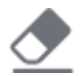

Löschen mit Display-Keyboard

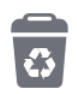

Löschen eines Messpunktes, Objektes oder Kunden

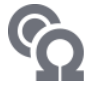

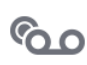

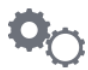

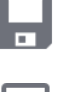

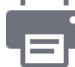

Einstellungen **Bericht drucken** Bericht drucken

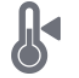

Zurück zum Hauptmenü Referenztemperatur

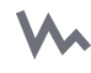

Hilfe **Graphische Darstellung der** Graphische Darstellung der **Messergebnisse im Diagramm** 

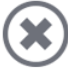

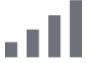

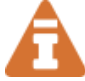

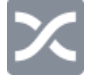

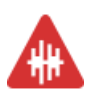

Hohe Störeinflüsse erkannt. Messung mit zusätzlicher Ungenauigkeit durchführbar

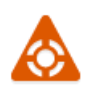

Hohe Störeinflüsse erkannt. Messung mit undefinierter Ungenauigkeit durchführbar

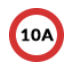

Messmodus Messung blockiert bei einem Strom größer als 10 A

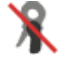

Aufnahmemodus **Keine Zangen angeschlossen** 

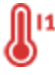

Einstellungen Messungen **Temperatur des Anschlusses I1** Temperatur des Anschlusses I1 bzw. I2 überschritten.

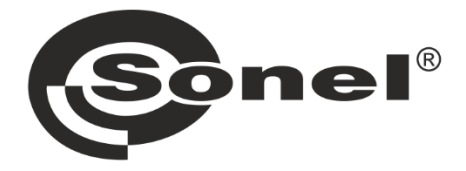

# **SONEL S.A.**

Wokulskiego 11 58-100 Świdnica Polen

# Kundenbetreuung

Tel. +48 74 884 10 53 E-Mail: customerservice@sonel.com

## www.sonel.com